# <span id="page-0-0"></span>**Liikkuva-sovellusprojekti**

**Joel Kivelä Erkki Koskenkorva Mika Lehtinen Oskari Leppäaho Petri Partanen**

## **Sovellusraportti**

Julkinen Versio 0.3.0 22.5.2014

**Jyväskylän yliopisto**

**Tietotekniikan laitos**

**Jyväskylä**

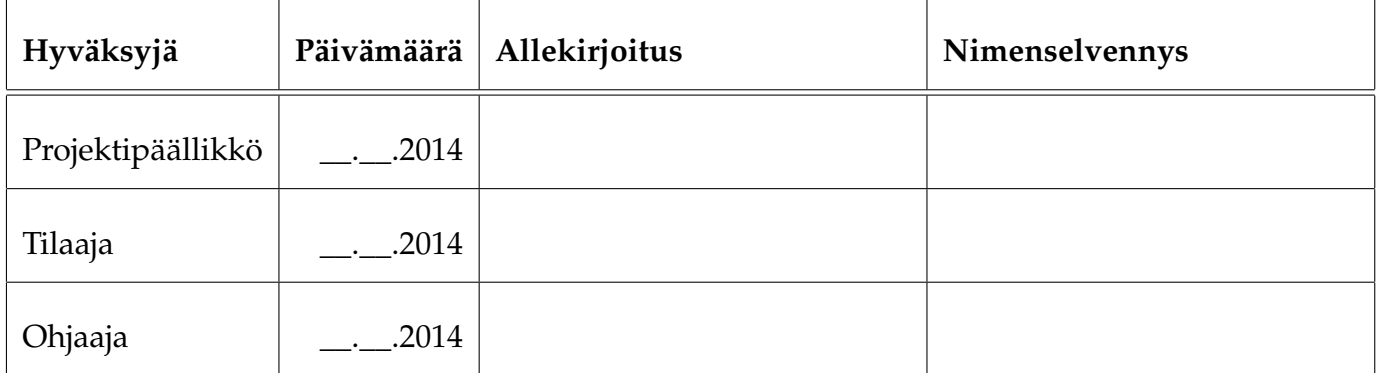

## **Tietoa dokumentista**

#### **Tekijät:**

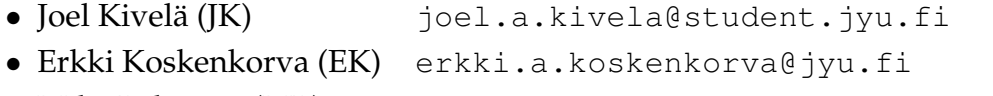

- Mika Lehtinen (ML) [mika.k.lehtinen@student.jyu.fi](mailto:mika.k.lehtinen@student.jyu.fi)
- Oskari Leppäaho (OL) [oskari.h.leppaaho@student.jyu.fi](mailto:oskari.h.leppaaho@student.jyu.fi)
- Petri Partanen (PP) [petri.m.partanen@student.jyu.fi](mailto:petri.m.partanen@student.jyu.fi)

**Dokumentin nimi:** Liikkuva-projekti, Sovellusraportti **Sivumäärä:** [39](#page-46-0)

**Tiivistelmä:** Liikkuva-projekti kehitti Jyväskylän yliopiston liikuntakasvatuksen laitokselle käyttöliittymän konenäköpohjaiselle liikemittarille. Sovellusraportissa kuvataan projektissa kehitetyn tietojärjestelmän prototyyppi käyttöliittymän, sovelluksen kokonaisrakenteen, tietorakenteiden, ohjelmointikäytänteiden, tavoitteiden toteutumisen sekä puutteellisten ja heikkojen toteutusratkaisujen osalta.

**Avainsanat:** Arkkitehtuuri, jatkokehitys, komponentit, konenäkö, käyttöliittymä, käytänteet, liikemittari, tavoitteet, testaus, tietojärjestelmä.

# **Muutoshistoria**

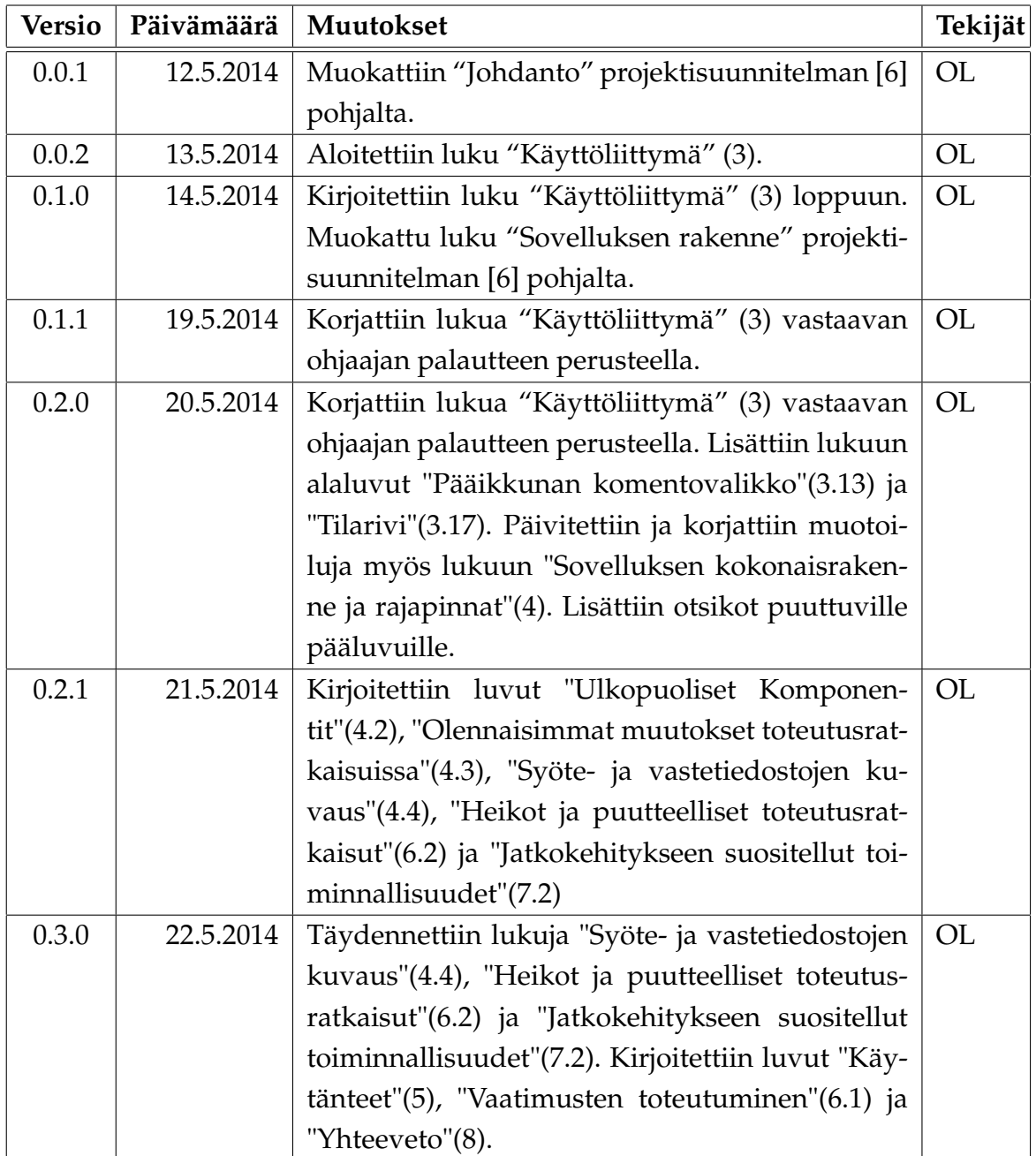

# **Tietoa projektista**

Liikkuva-projekti kehitti Jyväskylän yliopiston liikuntakasvatuksen laitokselle käyttöliittymän konenäköpohjaiselle liikemittarille.

#### **Tekijät:**

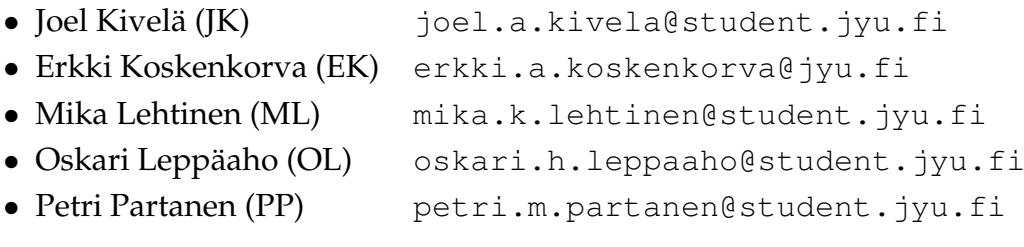

#### **Tilaaja:**

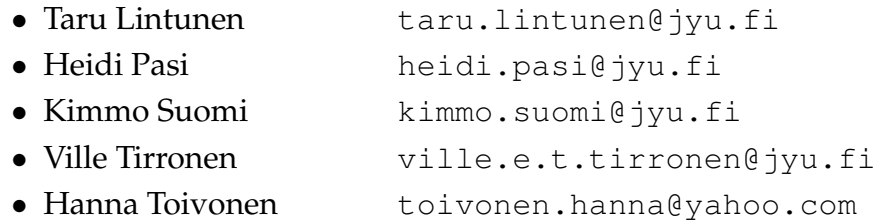

#### **Ohjaajat:**

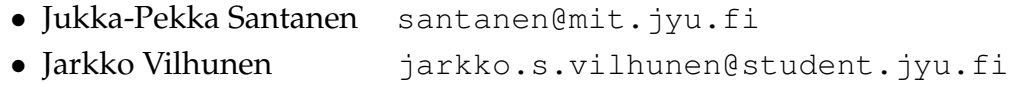

#### **Yhteystiedot:**

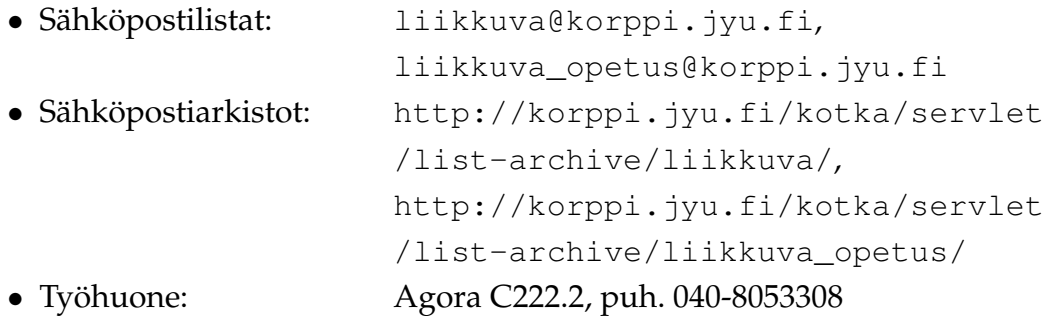

## **Sisältö**

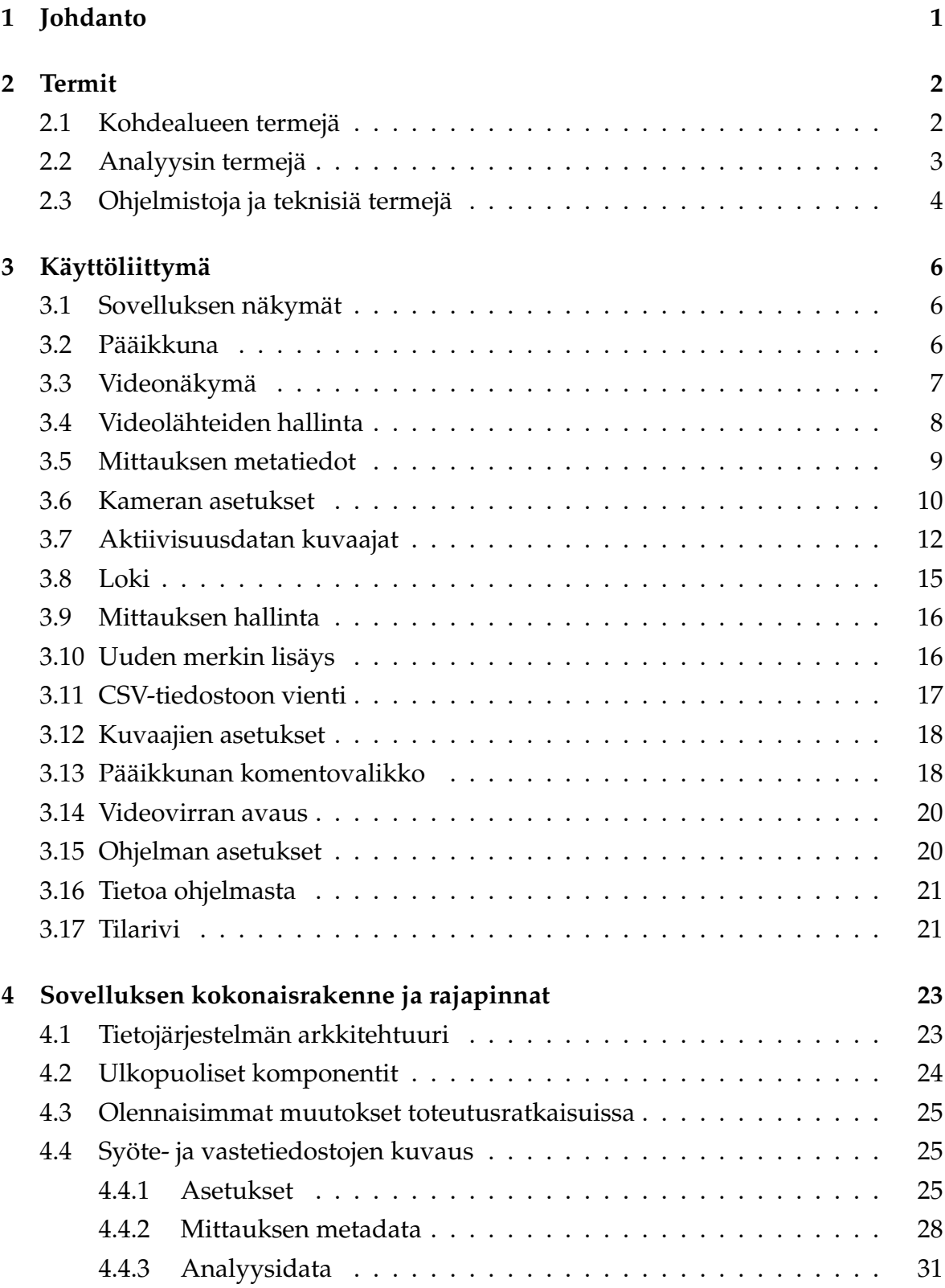

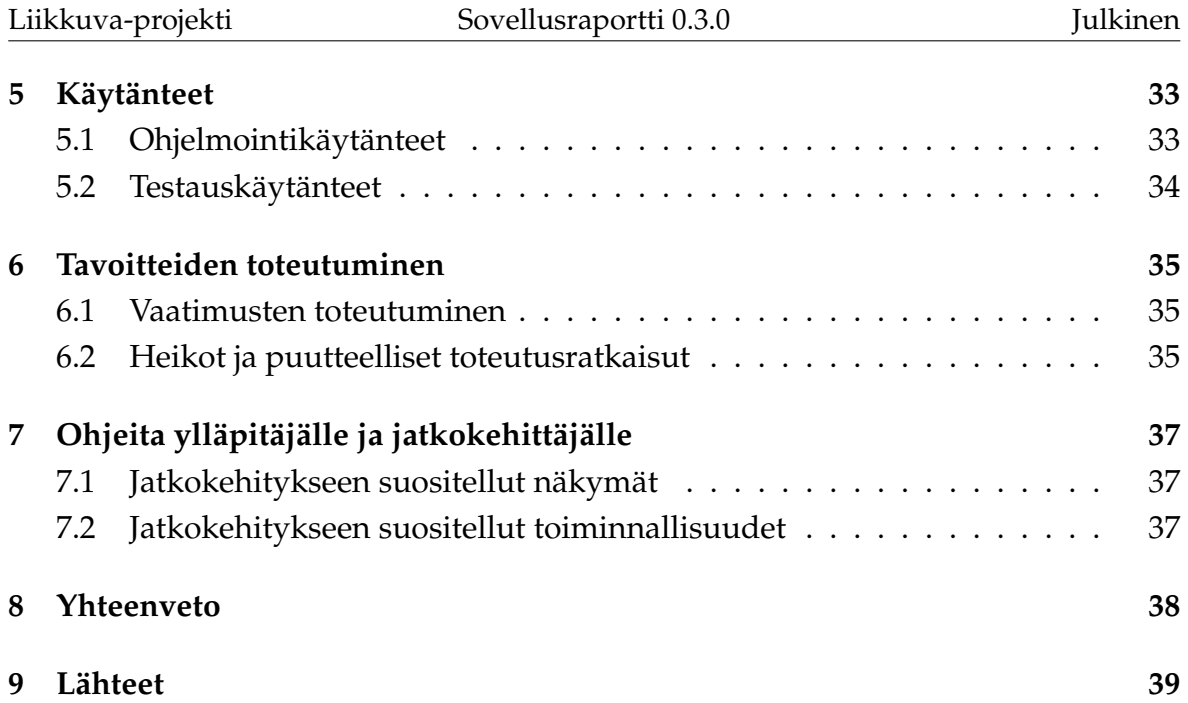

# <span id="page-8-0"></span>**1 Johdanto**

Liikkuva-projekti kehitti Sovellusprojekti-kurssilla keväällä 2014 Jyväskylän yliopiston liikuntakasvatuksen laitokselle käyttöliittymän konenäköpohjaiselle liikemittarille. Liikemittaria tullaan käyttämään pääasiassa tutkimustarkoituksiin.

Sovellusprojektissa kehitetty käyttöliittymä on osa tietojärjestelmää, johon kuuluu käyttöliittymän lisäksi videon liikemäärää analysoiva ohjelma. Käyttöliittymä toimii videosoittimena näyttäen nauhoitetun materiaalin ja siitä mitatun liikemääräkäyrän. Lisäksi käyttöliittymällä pystytään suorittamaan liikemäärämittauksessa tarvittava kameroiden kalibrointi. Sillä voidaan myös suorittaa algoritmin parametrien säätö. Käyttöliittymällä on myös mahdollista valita mielenkiintoisia aikavälejä ja irrottaa niistä analyysin antamat mittaustulokset käsiteltäväksi muissa ohjelmissa.

Sovellusraportin laatimisessa on hyödynnetty Paatti-projektin sovellusraporttia [\[1\]](#page-46-3) sekä Liikkuva-projektin luokkadokumentaatiota [\[2\]](#page-46-4), testausraporttia[\[3\]](#page-46-5), testaussuunnitelmaa [\[4\]](#page-46-6), projektiraporttia [\[5\]](#page-46-7), projektisuunnitelmaa [\[6\]](#page-46-1) ja vaatimusmäärittelyä [\[7\]](#page-0-0).

Sovellusraportin rakenne muodostuu seuraavasti: Luvussa [2](#page-9-0) kuvataan olennaisia termejä. Luvussa [3](#page-13-0) kuvataan sovelluksen käyttöliittymää näkymittäin. Luvussa [4](#page-30-0) kuvataan sovelluksen kokonaisrakenne ja rajapinnat. Luvussa [6](#page-42-2) kuvataan tavoitteiden toteutumista. Luvussa [7](#page-44-1) annetaan ohjeita ylläpitäjälle ja jatkokehittäjälle ja luku [8](#page-45-0) sisältää yhteenvedon.

# <span id="page-9-0"></span>**2 Termit**

Luvussa kuvataan projektissa käytettäviä aihealueen, tietojärjestelmän ja toteutustekniikoiden termejä.

## <span id="page-9-1"></span>**2.1 Kohdealueen termejä**

Projektin kohdealueen termejä ovat seuraavat:

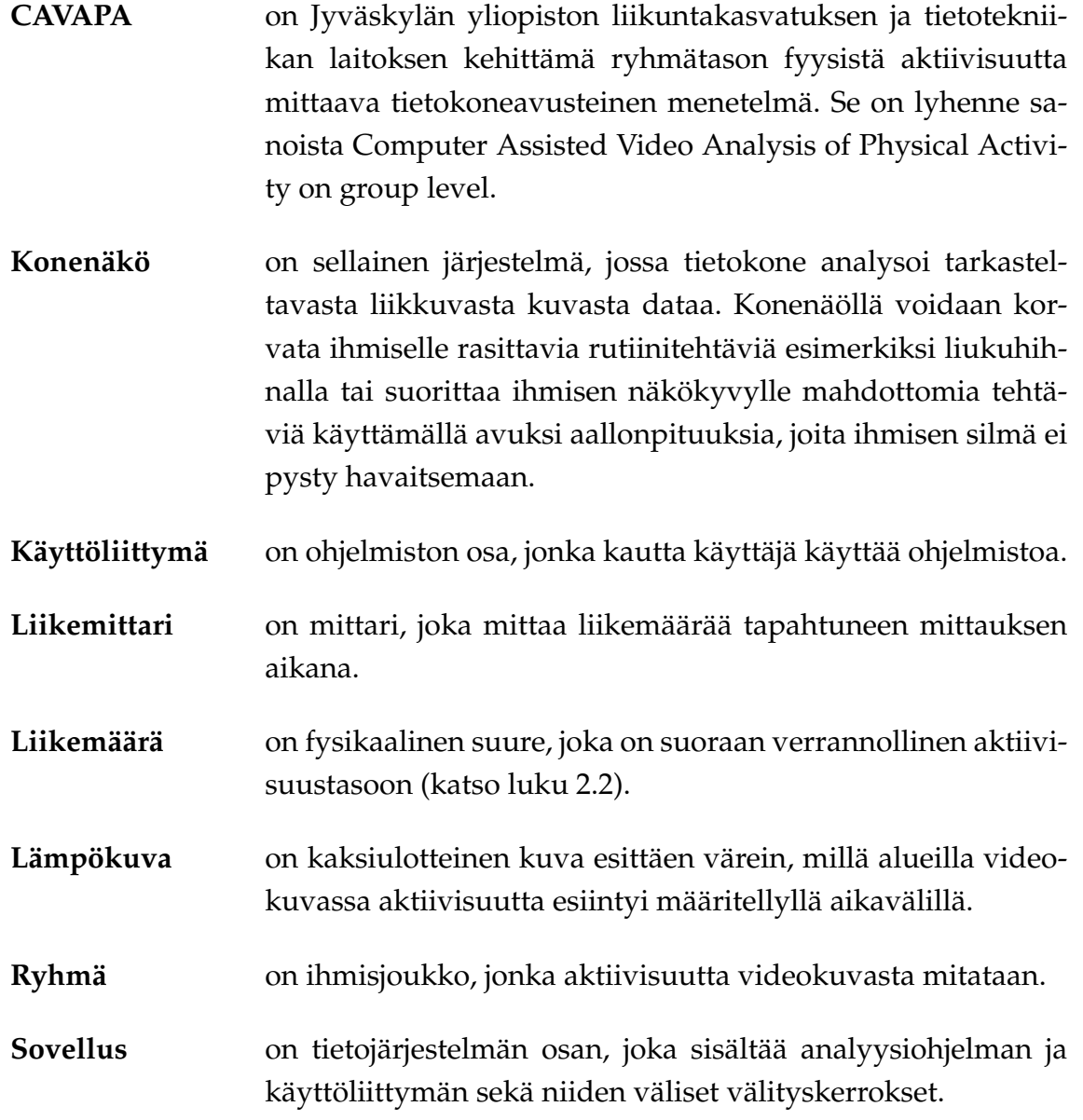

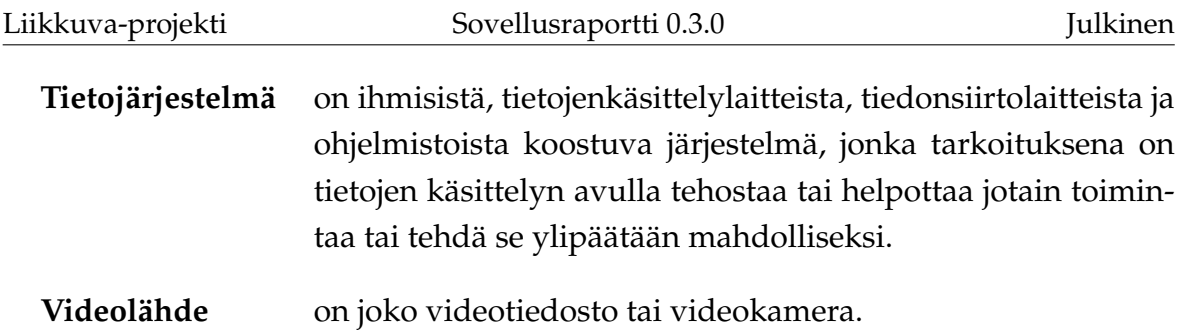

# <span id="page-10-0"></span>**2.2 Analyysin termejä**

Analyysin termejä ovat seuraavat:

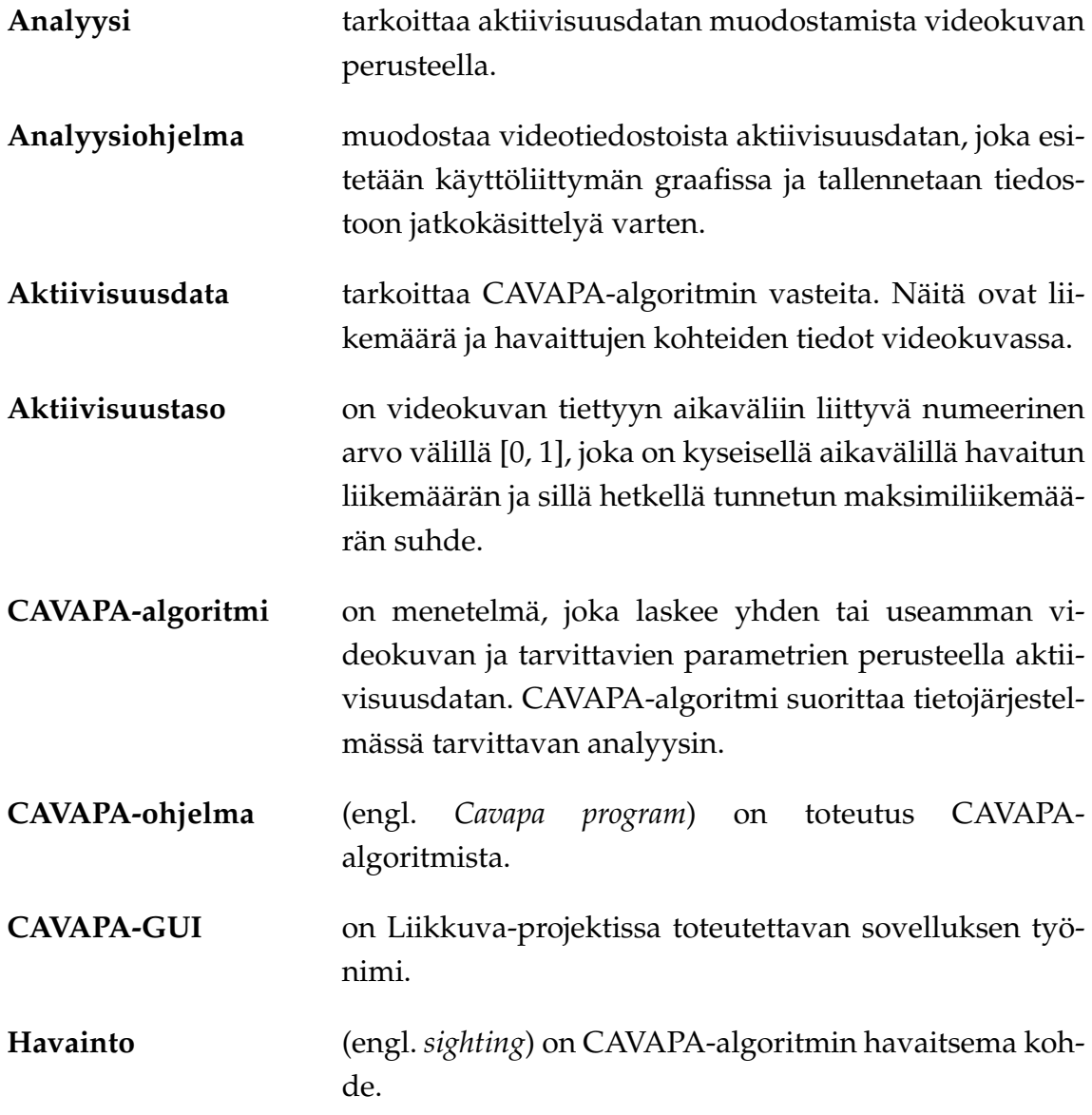

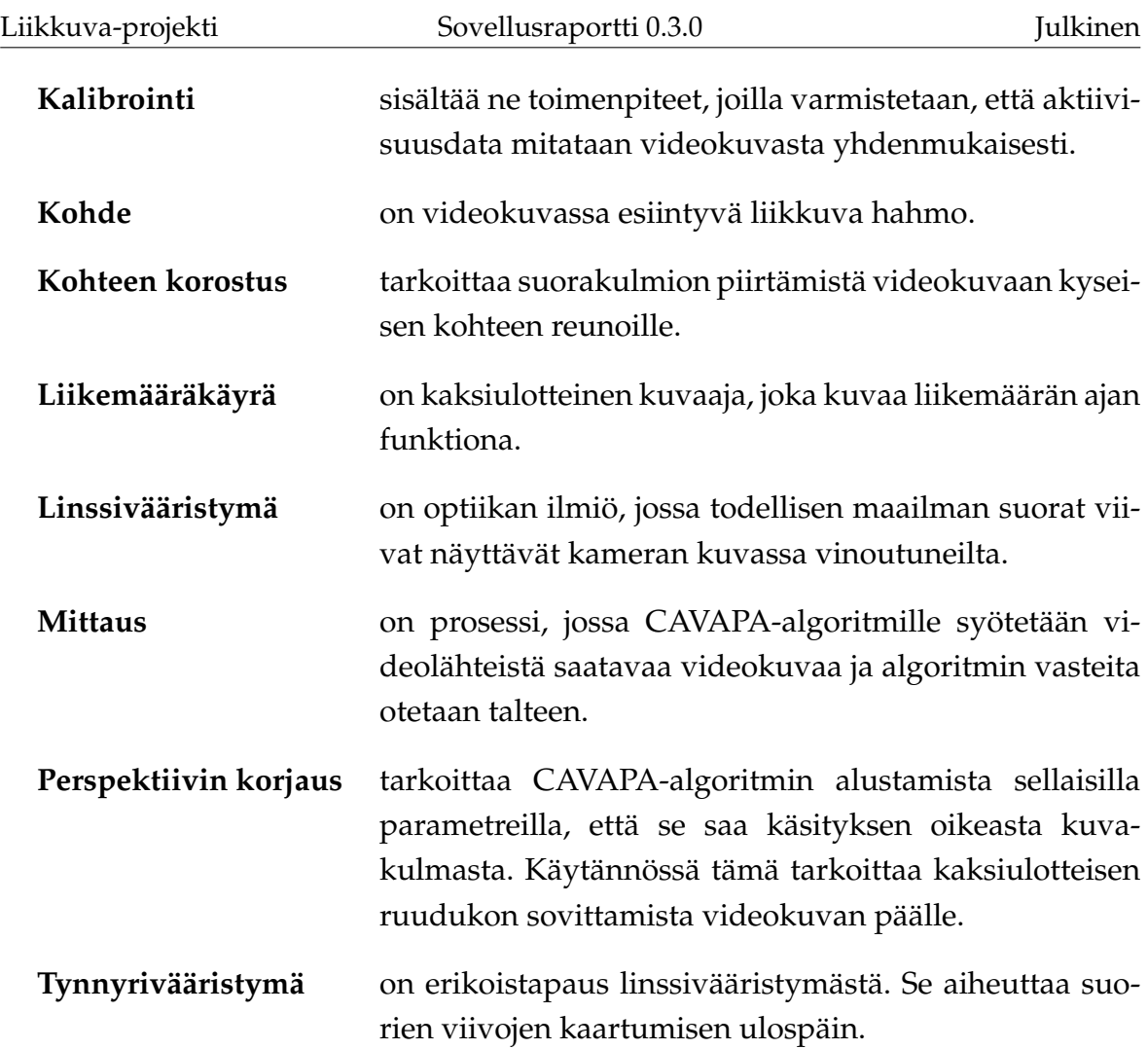

# <span id="page-11-0"></span>**2.3 Ohjelmistoja ja teknisiä termejä**

Ohjelmistoja ja teknisiä termejä ovat seuraavat:

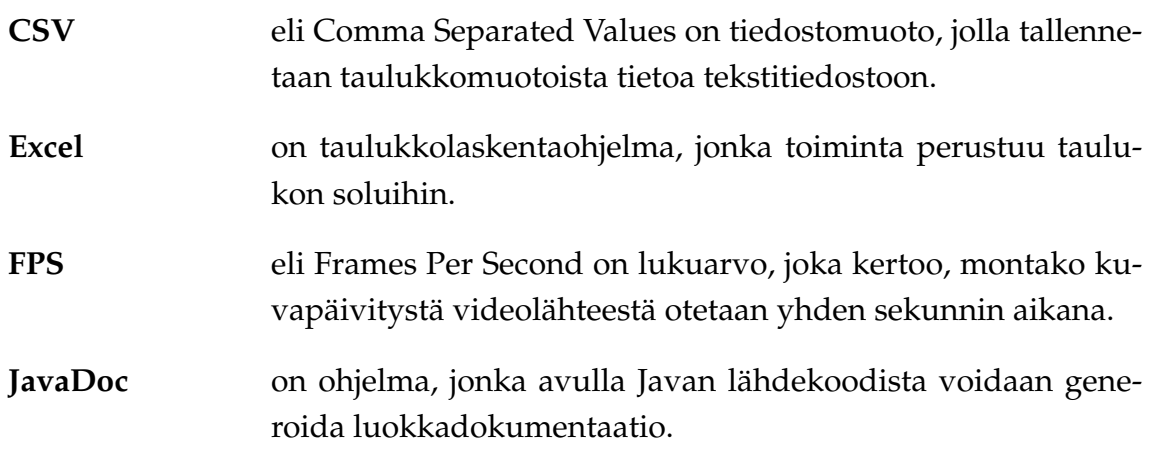

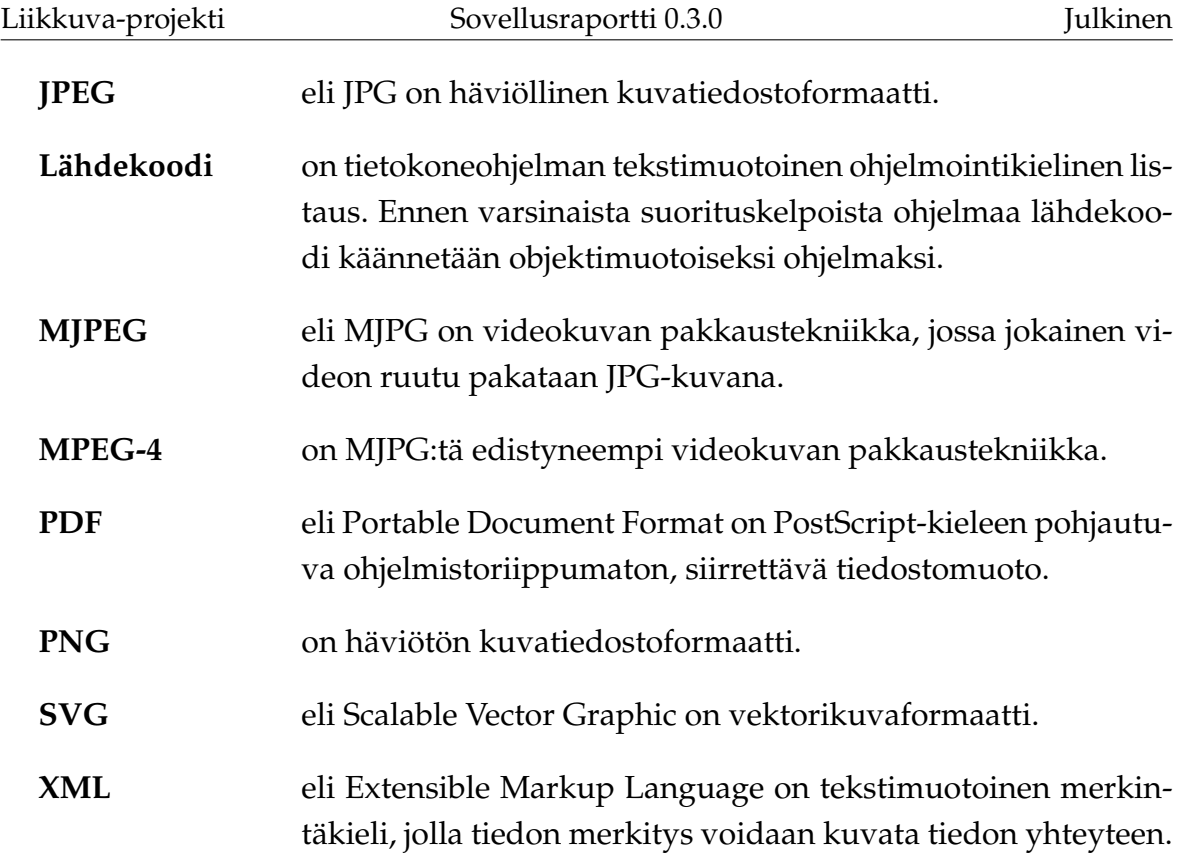

## <span id="page-13-0"></span>**3 Käyttöliittymä**

Luvussa esitellään sovelluksen käyttöliittymän eri näkymät sekä niihin liittyvät toiminnot ja niiden väliset suhteet.

#### <span id="page-13-1"></span>**3.1 Sovelluksen näkymät**

Kuvassa [3.1](#page-14-1) havainnollistetaan sovelluksen eri näkymiä. Pääikkunanäkymä (luku [3.2\)](#page-13-2) sisältää videonäkymät (C) (luku [3.3\)](#page-14-0) ja videolähteiden hallinnan (B) (luku [3.4\)](#page-15-0) sekä välilehtien näkymät (D): mittausta kuvaaville metatiedoille (*Description*), videolähteiden kalibroinnille (*Camera Settings*), analyysin tuloksille (*Activity Graph*) ja lokille (*Log*) (luvut [3.5](#page-16-0) – [3.8\)](#page-22-0). Näiden alla ovat mittauksen hallinnan painikkeet (luku [3.9\)](#page-23-0). Pääikkunassa on lisäksi vielä tilarivi (F) (luku [3.17\)](#page-28-0).

Muut näkymät ovat erillisiä ikkunoita. Osa näistä näkymistä liittyy *Activity Graph* -välilehteen (*Add new marker*, *Export to CSV* ja *Graph Settings*, luvut [3.10](#page-23-1) - [3.12\)](#page-25-1) ja loput ovat avattavissa pääikkunan komentovalikosta (E) (luku [3.13\)](#page-25-0) (*Settings*, *Open stream* ja *About*, luvut [3.15](#page-27-1) - [3.16\)](#page-28-1). Sovelluksessa on lisäksi dialogeja, joissa valitaan tiedostoja levyltä tai määritetään, mihin tiedostoon jotain tallennetaan. Kyseisiä tiedostojen valinta- ja tallennusikkunoita ei kuvata tarkemmin, sillä ne vastaavat käyttöjärjestelmän konventioita.

#### <span id="page-13-2"></span>**3.2 Pääikkuna**

Kuvassa [3.1](#page-14-1) esitetty pääikkuna on sovelluksen päänäkymä, joka aukeaa sovellus käynnistettäessä. Ikkunan yläosassa (A) näkyvät käytettävät videolähteet (B), jotka voivat esittää videokameroita tai -tiedostoja. Yläosan vasemmassa reunassa (C) hallitaan mittaukseen valittuja videolähteitä.

Päänäkymän alaosassa (D) ovat mittauksen asetuksiin ja tulosten esittämiseen liittyvät välilehdet. Näkymän alareunassa on painike mittauksen aloittamiseen, kun mittauksen asetukset on ensin valittu. Kun mittaus on käynnissä, painikkeen tilalle tulevat mittauksen peruuttamisen ja lopettamisen mahdollistavat painikkeet sekä videotiedostoja analysoitaessa myös taukopainike.

Pääikkunan yläreunassa ovat komentovalikot (E) ja alareunassa on tilarivi (F), jossa esitetään informaatio-, varoitus- ja virheviestejä ohjelman toimintaan liittyen.

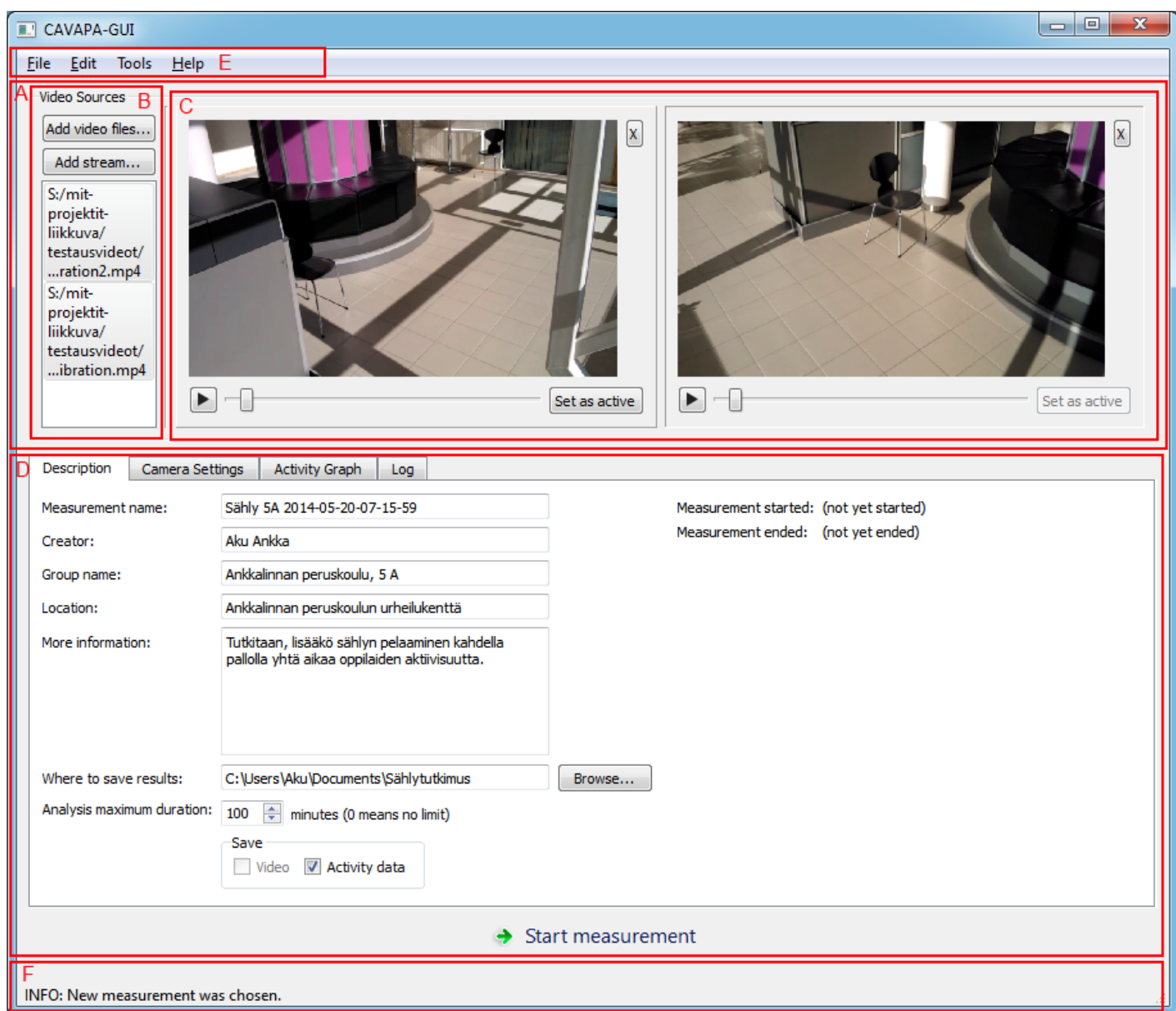

<span id="page-14-1"></span>Kuva 3.1: Pääikkuna.

### <span id="page-14-0"></span>**3.3 Videonäkymä**

Jokaiselle mittaukseen valitulle videolähteelle on pääikkunan yläosassa oma videonäkymänsä (kuva [3.2\)](#page-15-1). Videonäkymässä näytetään kameroilta tuleva kuva tai valit-

tujen videotiedostojen kuva. Kyseisen videolähteen voi poistaa mittauksesta painamalla videonäkymän oikeassa yläkulmassa olevaa *X*-painiketta.

Videotiedostojen ollessa kyseessä voi videoita soittaa ja kelata ennen mittauksen aloittamista. Mittaus aloitetaan videotiedostojen tapauksessa kohdasta, johon video on kelattu aloituspainiketta painettaessa. Jos videot alkavat eri ajanhetkinä, voidaan ne synkronoida kelaamalla ne samaan kohtaan ennen aloituspainikkeen painamista. Mittauksen ollessa käynnissä videonäkymässä näkyvät havaitut liikkuvat kohteet korostettuina värillisillä suorakulmioilla.

Kalibroitaessa analyysialgoritmia videonäkymässä voidaan tarkastella kalibrointiruudukkoa tai kalibrointipisteitä. Ruudukon tai pisteet voi tuoda näkyviin tai poistaa näkyvistä *Camera Settings* -välilehdellä (katso luku [3.6\)](#page-17-0). *Set as active* -painikkeella valitaan, mitä videolähdettä *Camera Settings* -välilehden kalibrointisäätimillä kalibroidaan. Kalibrointipisteitä käytettäessä kyseistä painiketta ei tarvitse painaa. Kalibrointia kuvataan tarkemmin luvussa [3.6.](#page-17-0)

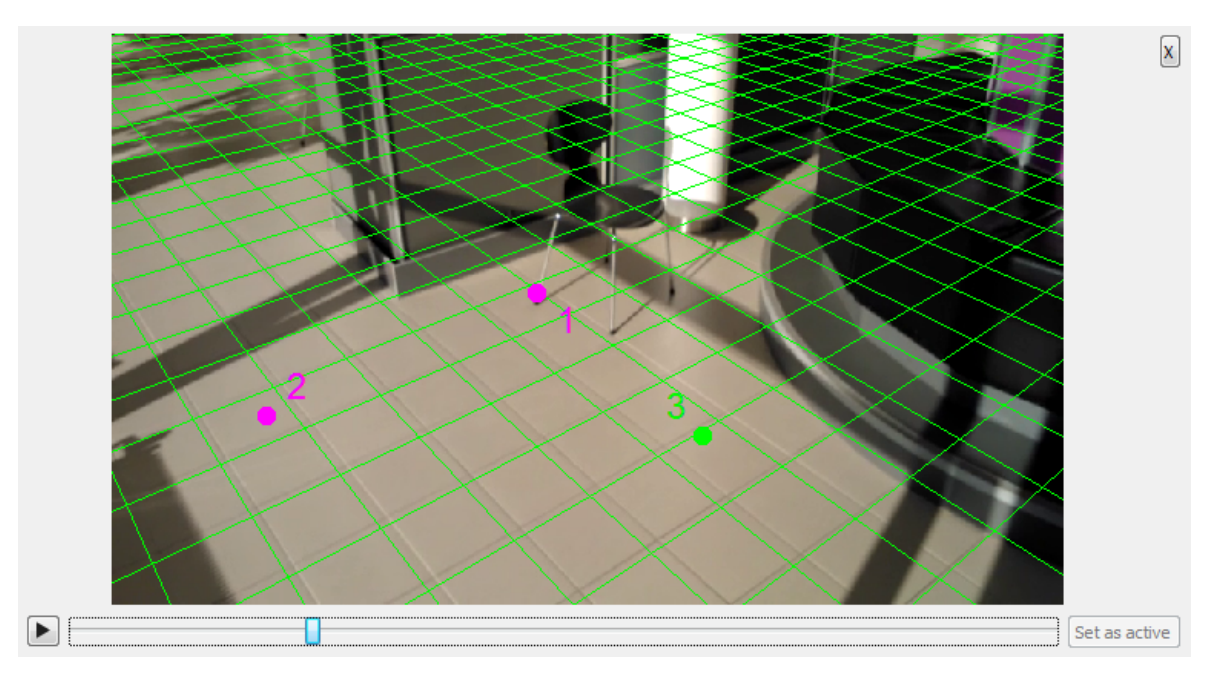

<span id="page-15-1"></span>Kuva 3.2: Videonäkymä, jossa on näkyvillä kalibrointiruudukko ja -pisteet.

### <span id="page-15-0"></span>**3.4 Videolähteiden hallinta**

Pääikkunan (katso kuva [3.1\)](#page-14-1) vasemmassa yläkulmassa on *Video Sources* -näkymä (kuva [3.3\)](#page-16-1). Kyseisessä näkymässä voi ennen mittauksen aloittamista lisätä videotie-

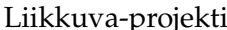

dostoja tai internetin kautta lähetettäviä videovirtoja mittaukseen.

Tietokoneeseen liitetyt videokamerat tulevat automaattisesti videolähteiksi, kun ohjelma käynnistetään. Jos videokameran on poistanut videolähteiden joukosta tai tietokoneeseen on kiinnittänyt uuden videokameran ohjelman käynnistämisen jälkeen, voi kaikki tietokoneeseen liitetyt videokamerat tuoda jälleen näkyviin *Edit*valikon komennolla *Refresh cameras*.

*Video sources* -näkymässä voi myös valita näkyvillä olevat videolähteet. Klikkaamalla videolähteen nimeä sen voi poistaa näkyvistä, ja piilotetun videolähteen nimeä klikkaamalla sen voi tuoda näkyviin.

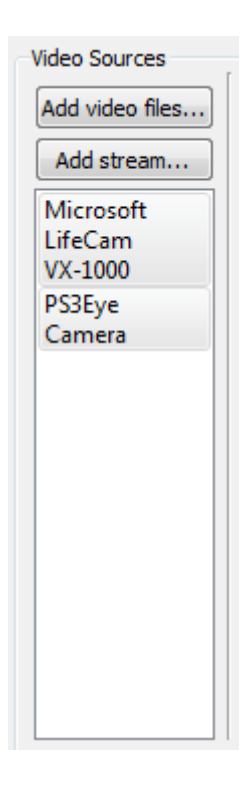

<span id="page-16-1"></span>Kuva 3.3: Videolähteiden hallinta.

#### <span id="page-16-0"></span>**3.5 Mittauksen metatiedot**

Kuvassa [3.4](#page-17-1) esitetylle Description -välilehdelle täytetään mittausta kuvaavaa ja yksilöivää metadataa, kuten mittauksen nimi, luoja ja liikuntaryhmän nimi. Välilehdellä valitaan myös mittauksen tallennuskansio ja analyysin maksimipituus. Käyttäjä voi myös valita, haluaako hän tallentaa kiintolevylle videokuvaa ja aktiivisuusdataa.

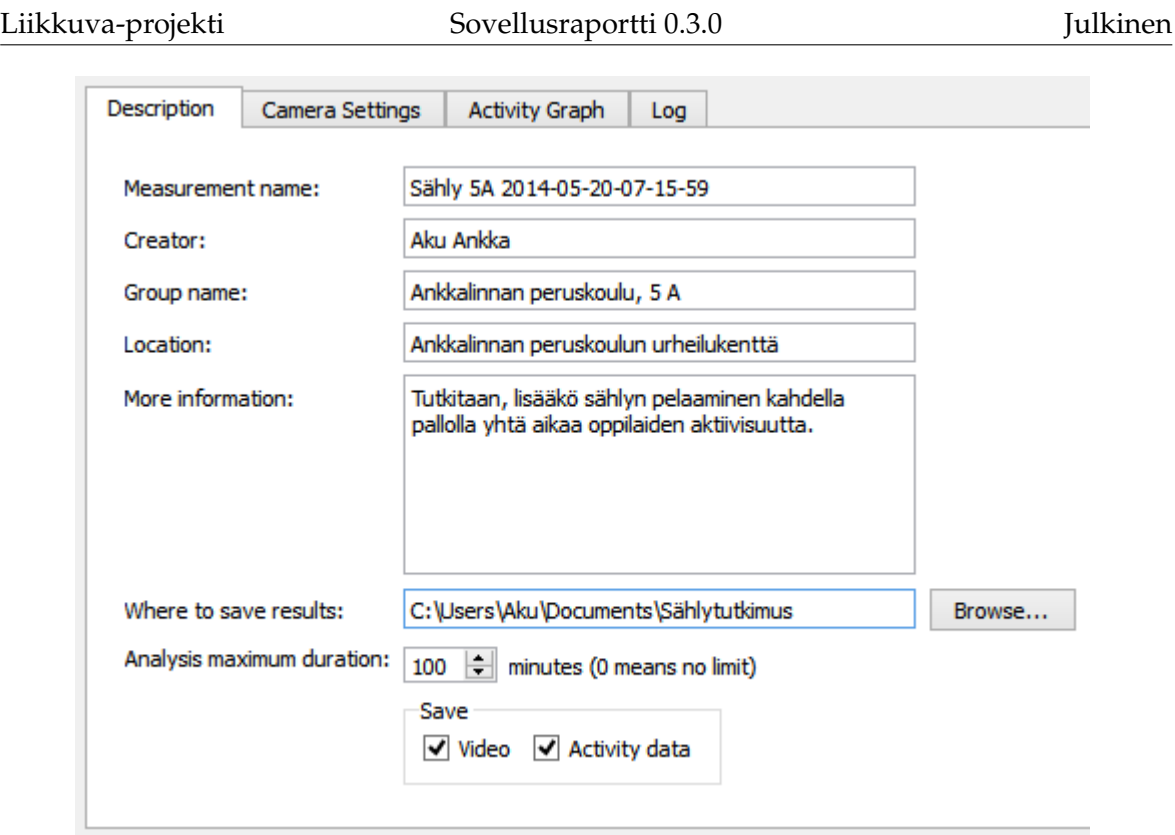

<span id="page-17-1"></span>Kuva 3.4: Mittauksen metatiedot.

### <span id="page-17-0"></span>**3.6 Kameran asetukset**

Kuvassa [3.5](#page-18-0) esitetyllä *Camera Settings* -välilehdellä käyttäjä voi valita, näytetäänkö kuvassa [3.2](#page-15-1) esitetyn videonäkymän päällä kalibrointiruudukkoa tai kalibrointipisteitä. Välilehdellä käyttäjä voi kalibroida analyysialgoritmin arvioimalla kameran korkeutta ja kulmaa eri akseleiden suhteen sekä katselukulmaa. Videonäkymässä (luku [3.3\)](#page-14-0) näkyvä ruudukko havainnollistaa, missä maan pinta kulkisi kulloisillakin kameran parametreilla. Videonäkymässä on napsautettava ensin *Set as active* painiketta, jolla valitaan kalibroitava videonäkymä. Videonäkymässä on myös mahdollista kelata videota, jotta löydettäisiin kohta, joka on mahdollisimman helppo kalibroida.

Analyysin kannalta oleellisimmat kalibrointiruudukon avulla säädettävät kameran parametrit ovat kameran korkeus ja sen kulma X-akselin suhteen, eli miten ylös tai alas kamera osoittaa. Jos maanpinnan tason arviointi ruudukon avulla tuottaa vaikeuksia, on kameran asetukset mahdollista määrittää myös arvioimalla sen sijaintia kuvaustilanteessa todellisessa maailmassa silmämääräisesti näiden kahden parametrin suhteen. Kameran korkeudeksi voi asettaa suoraan kameran arvioidun

Liikkuva-projekti Sovellusraportti 0.3.0 Julkinen

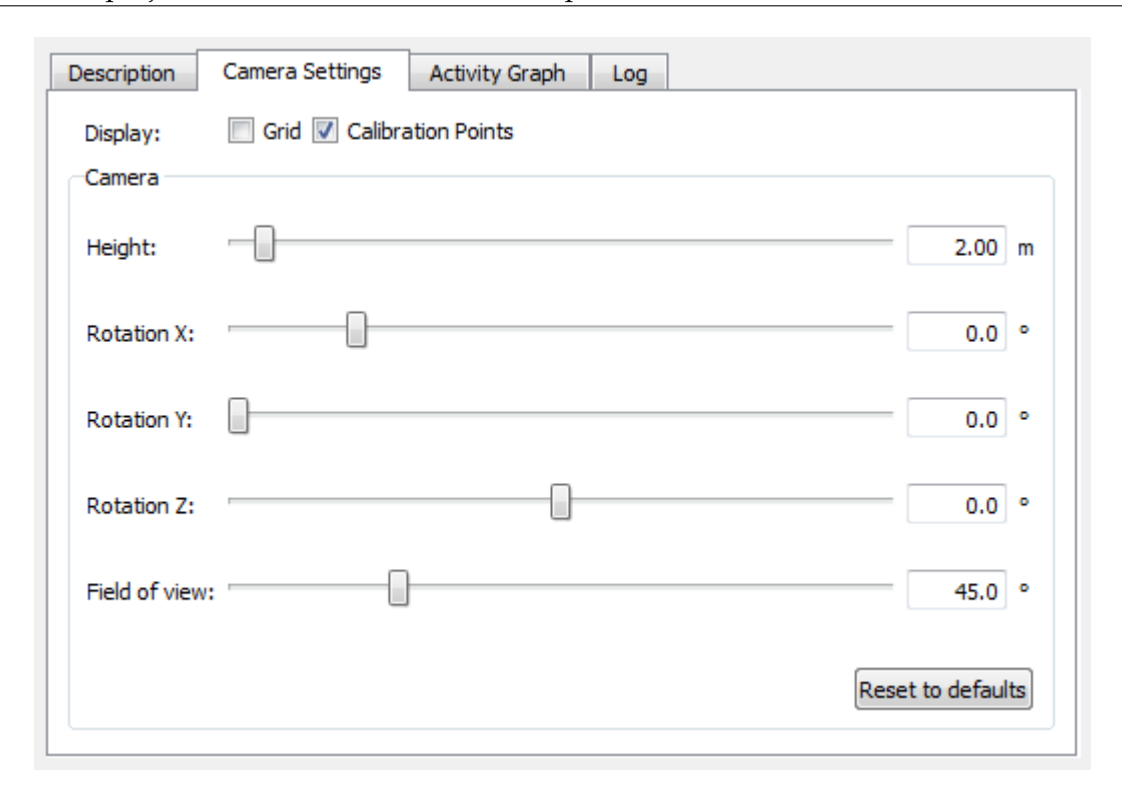

<span id="page-18-0"></span>Kuva 3.5: Kameran asetukset.

korkeuden metreissä

Kameran kulma X-akselin suhteen määräytyy seuraavasti:

- Kameran osoittaessa yläviistoon kulma on välillä [-90 °, 0 °].
- Kameran osoittaessa vaakasuoraan kulma on 0 ◦
- Kameran osoittaessa alaviistoon kulma on välillä [0 °, 90 °]
- Kameran osoittaessa suoraan maata kohden kulma on 90 ◦

Jos samaa aluetta kuvaavia videokameroita on useita, on suositeltavaa käyttää kalibrointiin **kalibrointipisteitä**. Näitä voi lisätä valikosta, joka aukeaa napsauttamalla videonäkymää (luku [3.3\)](#page-14-0) hiiren kakkospainikkeella. Kalibrointipisteillä merkitään jokaiseen videonäkymään jokin sama maailman piste, esimerkiksi liikuntasalin rajaviivan kulma. Pisteitä on lisättävä vähintään kolme, jotta kalibrointi olisi mahdollista. Pisteitä on myös oltava sama määrä jokaisessa videolähteessä. Kalibrointipisteitä voi poistaa videonäkymän hiirivalikosta. Komento *Remove selected calibration point* poistaa valittuna olevan kalibrointipisteen (pisteitä voi valita hiirellä napsauttamalla). Komento *Remove all calibration points* poistaa kaikki kalibrointipisteet kyseises-

tä videonäkymästä. Kalibrointipisteitä käytettäessä *Camera Settings* -välilehden liukusäätimien arvoja ei oteta huomioon.

#### <span id="page-19-0"></span>**3.7 Aktiivisuusdatan kuvaajat**

Kuvassa [3.6](#page-19-1) esitetty *Activity Graph* -välilehti havainnollistaa mittausdataa kuvaajien avulla mittauksen aikana ja sen jälkeen. Välilehdellä esitetään korkeintaan kaksi kuvaajaa, joista toinen esittää havaitun aktiivisuuden määrää ja toinen havaittujen liikkuvien kohteiden määrää. Kuvaajien vasemmassa ja oikeassa reunassa näkyvät kuvaajien Y-akseleiden arvot. Vasemmassa reunassa näkyvät aktiivisuuskuvaajan Yakselin arvot ja oikeassa reunassa liikkuvien kohteiden määrän kuvaajan Y-akselin arvot.

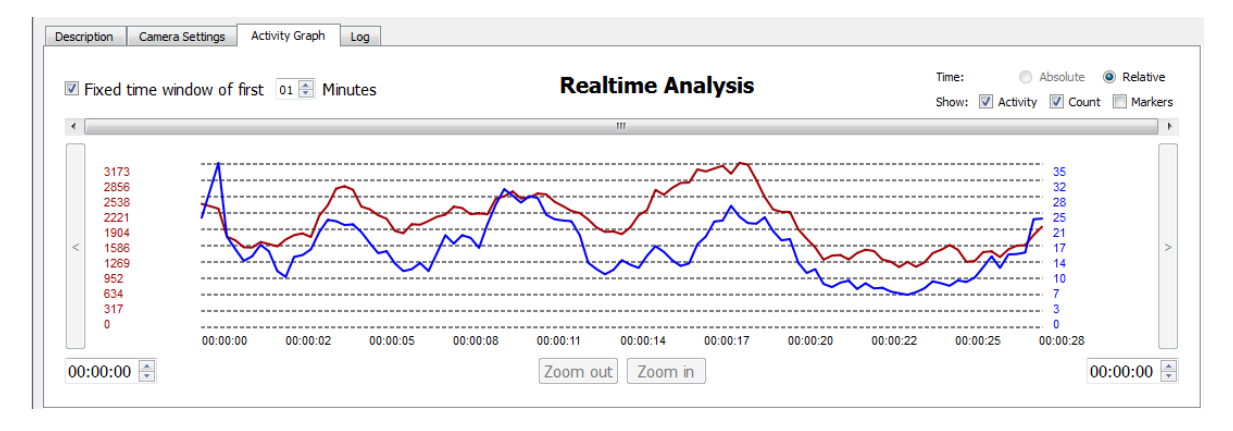

<span id="page-19-1"></span>Kuva 3.6: Aktiivisuusdatan kuvaajat.

Viemällä hiiren osoittimen kuvaajien ylle, niiden yläpuolella esitetään kyseisellä ajanhetkellä mitattu aktiivisuuden määrä ja havaittujen liikkuvien kohteiden lukumäärä kuvaajia vastaavilla väreillä, sekä kyseisen ajanhetken aikaleima. Kyseinen ajanhetki korostetaan myös kuvaajissa näkyvillä pisteillä.

Acitivity Graph -välilehden toimintoja:

**Hiirellä napsauttaminen** Hiirellä napsauttamalla voi valita kuvaajista tietyn kohdan. Jos kuvaajiin lisää hiirivalikosta merkin (katso luku [3.10\)](#page-23-1), kun jokin kohta kuvaajasta on valittuna, tulee merkki valittuun kohtaan.

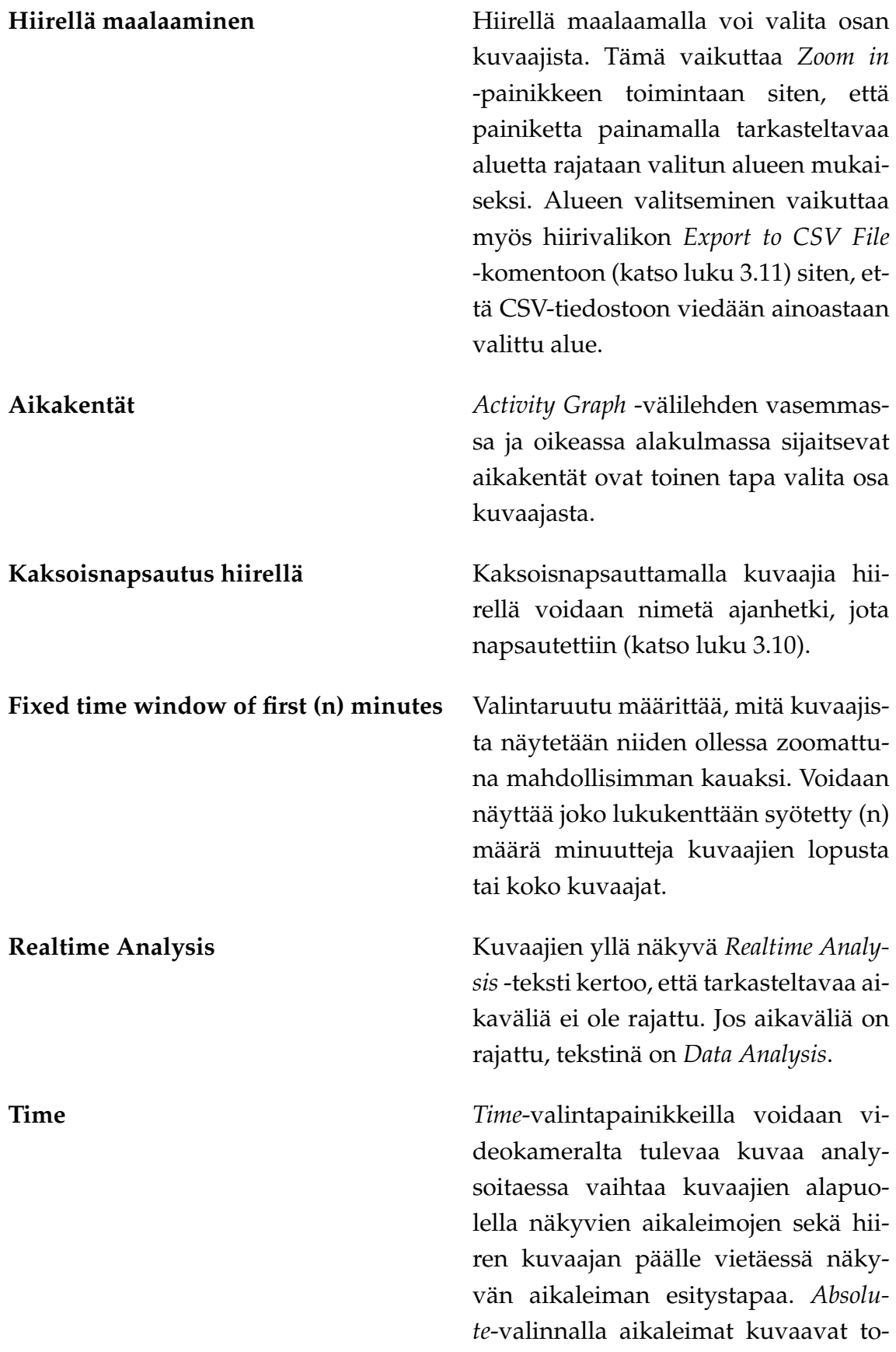

dellisia kellonaikoja kun taas *Relative*-valinnalla aikaleimat kuvaavat mittauksen aloituksesta kulunutta aikaa. **Show** *Show*-valintaruuduilla on mahdollista piilottaa ja tuoda näkyviin aktiivisuuskuvaaja (*Activity*-valintaruutu), havaittujen kohteiden lukumäärä -kuvaaja (*Count*-valintaruutu) tai nimettyjen ajanhetkien nimet (*Markers*-vaintaruutu). **Zoom in** *Zoom in* -painiketta painamalla kuvaajista voi tarkastella pienempää osaa kerralla. Jos hiirellä maalaamalla tai aikaikkunoilla on valittu kuvaajista jokin aikaväli, rajataan näkyvä osa kuvaajista tälle välille. **Zoom out** *Zoom out* -painiketta painamalla kuvaajista voi tarkastella suurempaa osaa kerralla. **Nuolipainikkeet** Tarkasteltavaa kohtaa on mahdollista siirtää kuvaajien molemmilla puolilla olevia nuolipainikkeita painamalla. Nuolipainikkeita voi myös pitää pohjassa, jolloin kuvaajia kelataan kunnes painike vapautetaan. **Vierityspalkki** Tarkasteltavaa kohtaa voi siirtää myös kuvaajien yläpuolella sijaitsevasta vierityspalkista.

Napsauttamalla kuvaajia hiiren kakkospainikkeella aukeaa hiirivalikko, jossa on seuraavat komennot:

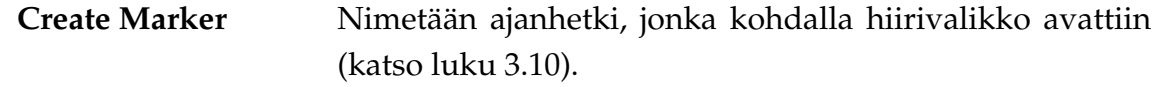

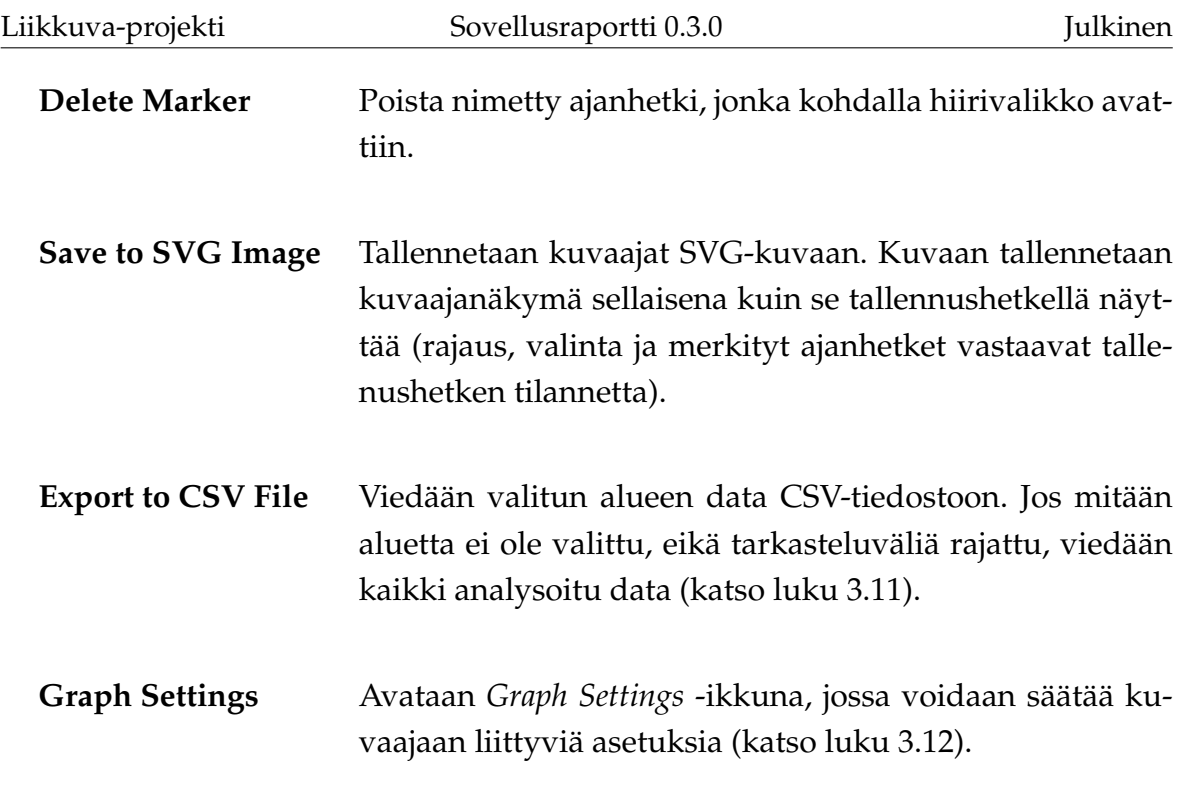

## <span id="page-22-0"></span>**3.8 Loki**

Kuvassa [3.7](#page-22-1) esitetyllä *Log*-välilehdellä näkyvät käyttäjälle tilarivillä (katso luku [3.17\)](#page-28-0) lähetetyt viestit aikaleimoineen. Nämä voivat olla informaatio-, varoitus- tai virheviestejä.

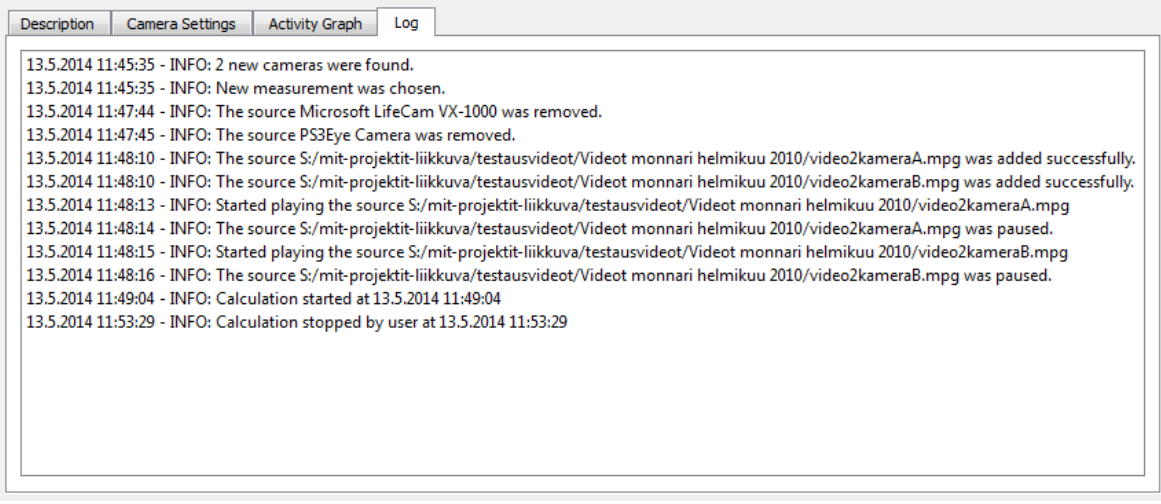

<span id="page-22-1"></span>Kuva 3.7: Loki.

#### <span id="page-23-0"></span>**3.9 Mittauksen hallinta**

Mittaus käynnistetään painamalla pääikkunan (kuva [3.1\)](#page-14-1) *Start Measurement* painiketta. Tämän jälkeen mittauksen metatietoja (katso luku [3.5\)](#page-16-0) ei enää voi muokata. Mittauksen ollessa käynnissä käytössä ovat *Cancel*, *Stop* ja *Pause* -painikkeet. *Cancel* peruuttaa mittauksen, jolloin mitään dataa ei tallenneta. *Stop* lopettaa mittauksen, ja *Pause* laittaa mittauksen tauolle, jolloin sitä voidaan vielä jatkaa. *Pause* on käytettävissä ainoastaan videotiedostoja analysoitaessa.

Lukujen [3.10](#page-23-1) – [3.12](#page-25-1) näkymät liittyvät aktiivisuuskuvaajiin.

### <span id="page-23-1"></span>**3.10 Uuden merkin lisäys**

Kuvassa [3.8](#page-23-2) esitetty *Add new marker* -ikkuna avataan *Acitivity Graph* -välilehdellä (katso kuva [3.6\)](#page-19-1) olevien kuvaajien hiirivalikosta valinnalla *Create Marker* tai kaksoisnapsauttamalla kuvaajia. Ikkunassa nimetään kuvaajiin kyseinen ajanhetki. Ikkunassa näkyvät aiemmin käytetyt ajanhetkien nimet ja merkinnän aikaleimaa voi muuttaa. Nimetyt ajanhetket tulevat näkyviin myös vietäessä dataa CSVtiedostoon.

<span id="page-23-2"></span>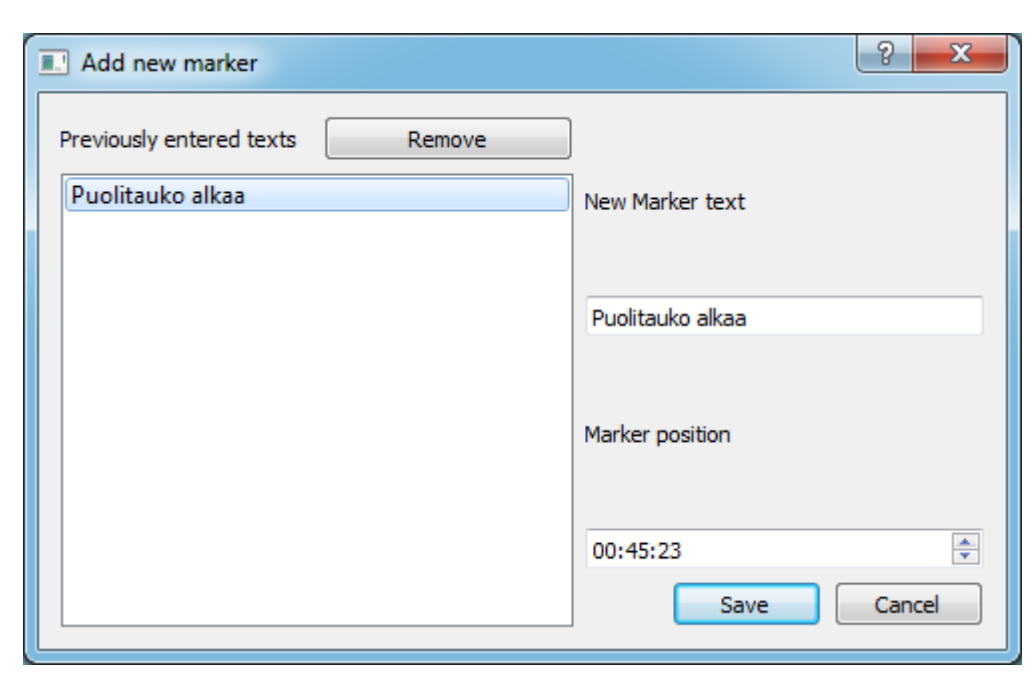

Kuva 3.8: Lisää uusi merkki.

#### <span id="page-24-0"></span>**3.11 CSV-tiedostoon vienti**

Kuvassa [3.9](#page-24-1) esitetty *Export to CSV* -ikkuna avataan *Activity Graph* -välilehdellä olevien kuvaajien hiirivalikosta valinnalla *Export to CSV File* tai pääikkunasta *File*valikon komennolla *Export activity graph data...*. Ikkunan avulla tallennetaan valittuna olevan alueen tai koko mittauksen data Excel-taulukkolaskentaohjelmalla luettavissa olevaan CSV-tiedostoon.

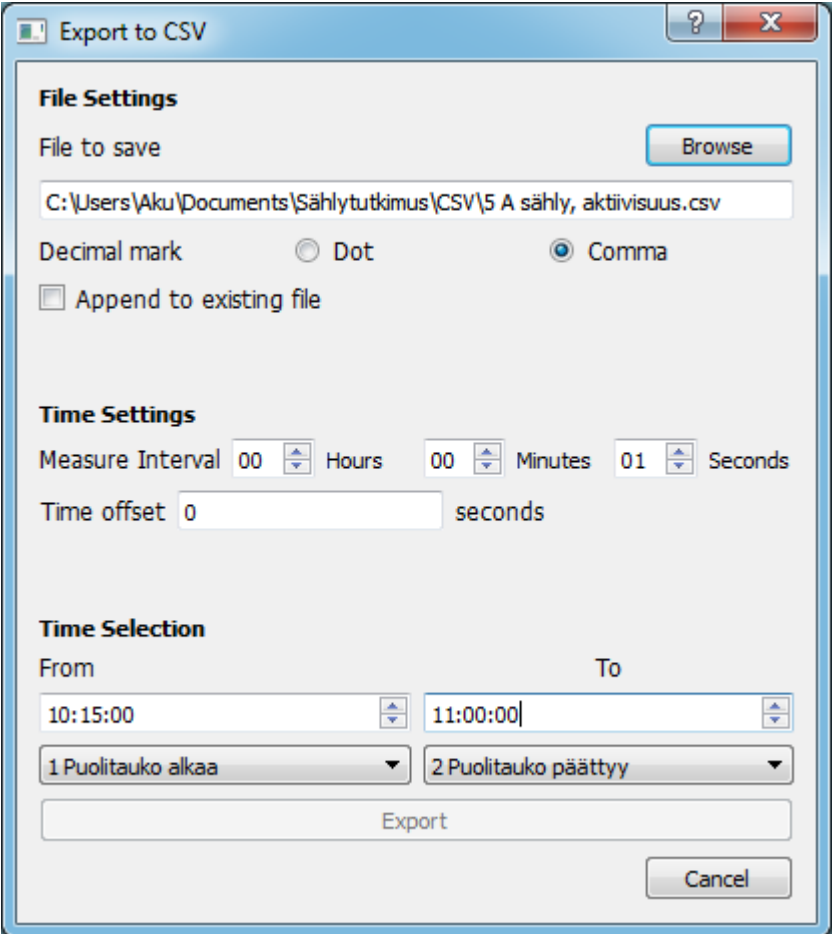

<span id="page-24-1"></span>Kuva 3.9: Tallennus CSV-tiedostoon.

Ikkunassa on mahdollista määrittää seuraavat asetukset CSV-vientiä varten:

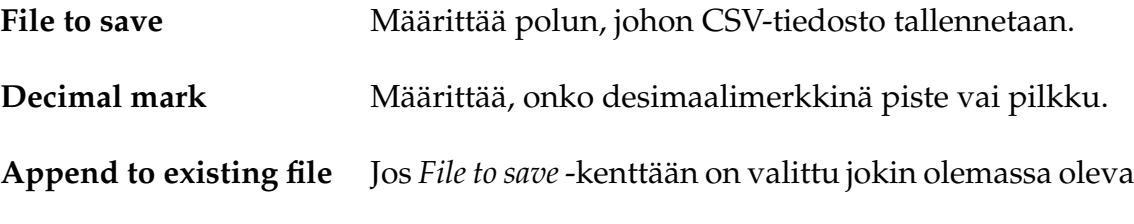

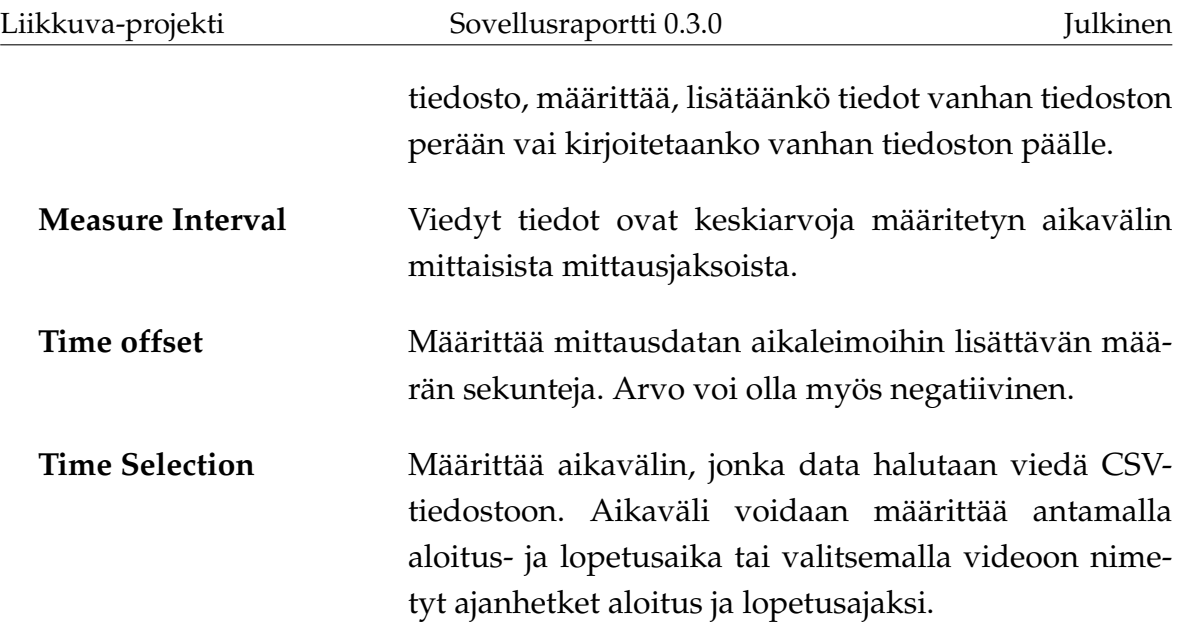

### <span id="page-25-1"></span>**3.12 Kuvaajien asetukset**

Kuvassa [3.10](#page-26-0) esitetty *Graph Settings* -ikkuna avataan *Activity Graph* -välilehdellä olevien kuvaajien hiirivalikosta valinnalla *Graph Settings*. Ikkunassa voi muokata kuvaajien ulkoasua vaihtamalla kuvaajissa käytettyä kirjasinta, värejä ja kuvaajien viivojen paksuutta.

## <span id="page-25-0"></span>**3.13 Pääikkunan komentovalikko**

Pääikkunan (katso kuva [3.1\)](#page-14-1) komentovalikossa on seuraavat komennot.

File-valikko:

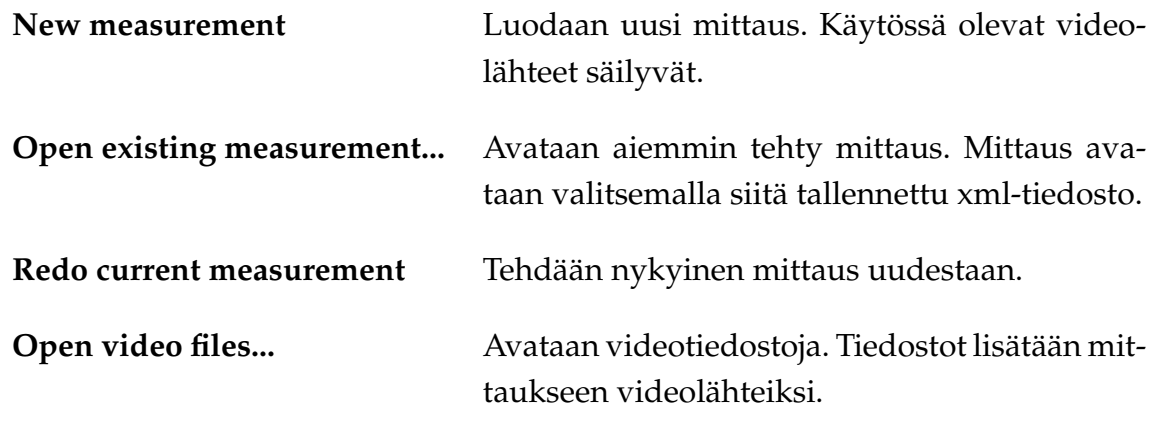

Liikkuva-projekti Sovellusraportti 0.3.0

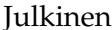

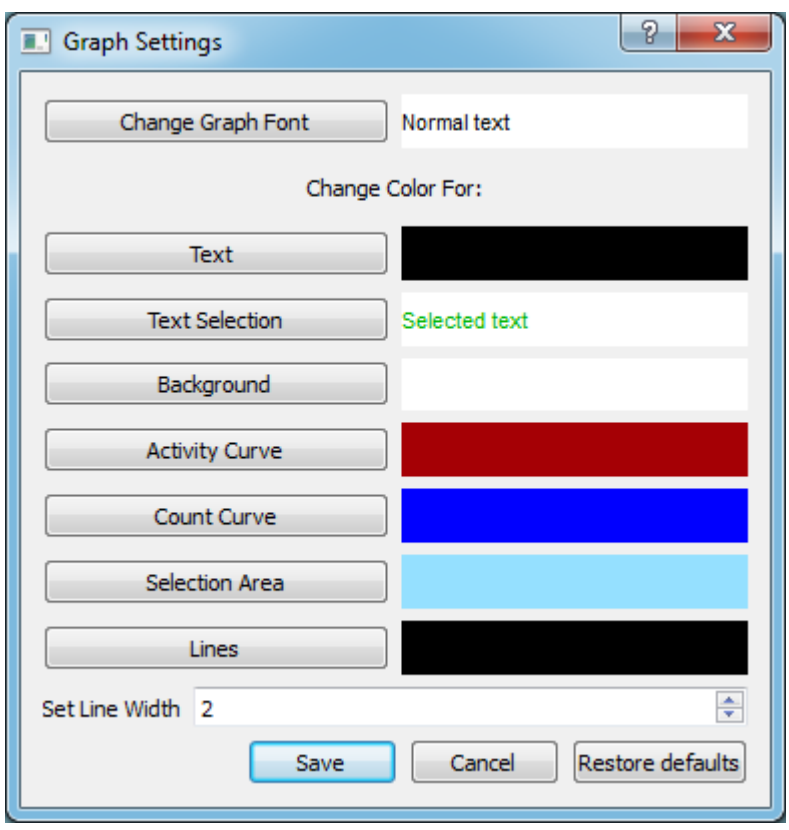

<span id="page-26-0"></span>Kuva 3.10: Kuvaajien asetukset

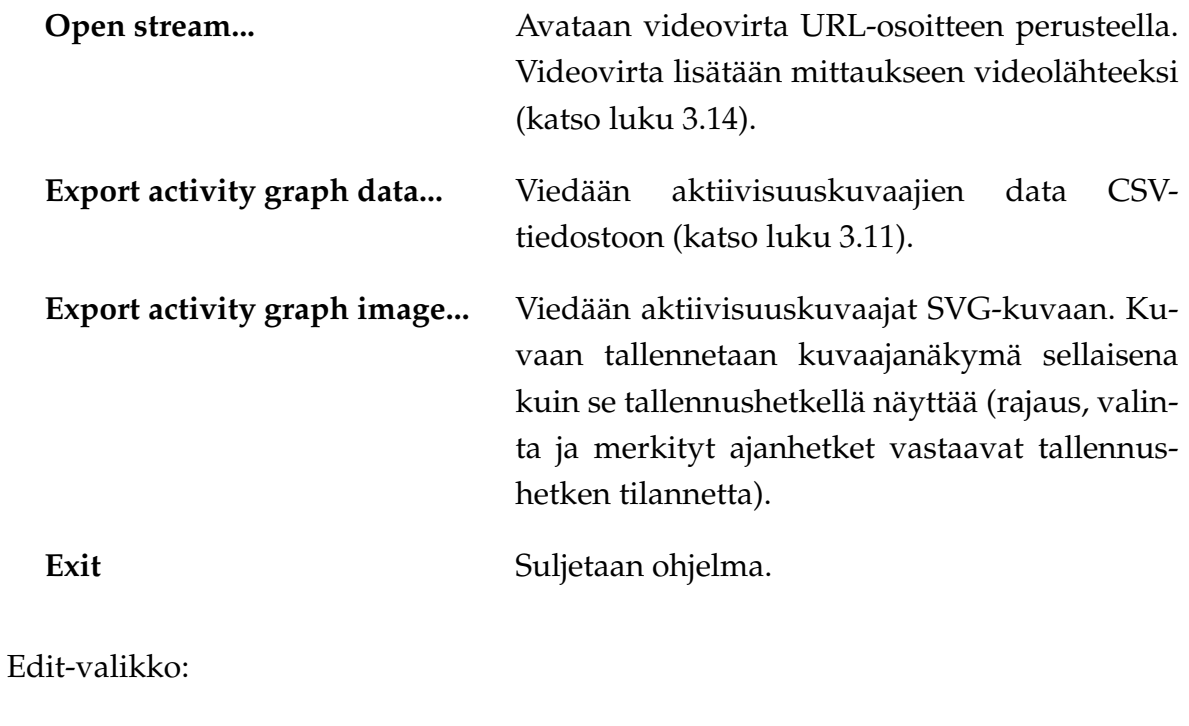

**Refresh cameras** Tuodaan näkyviin kaikki tietokoneeseen liitetyt kamerat.

Tools-valikko:

**Settings...** Avataan *Settings*-ikkuna (katso luku [3.15\)](#page-27-1).

Help-valikko:

**About...** Avataan *About*-ikkuna (katso luku [3.16\)](#page-28-1).

#### <span id="page-27-0"></span>**3.14 Videovirran avaus**

Kuvassa [3.11](#page-27-2) esitetyn *Open stream* -ikkunan voi avata joko *File*-valikon komennolla *Open stream...* tai pääikkunan (katso kuva [3.1\)](#page-14-1) painikkeella *Add stream...*. Ikkunassa voidaan avata videovirta URL-osoitteen perusteella tai valita avattava videovirta viimeisimpien käytettyjen videovirtojen joukosta.

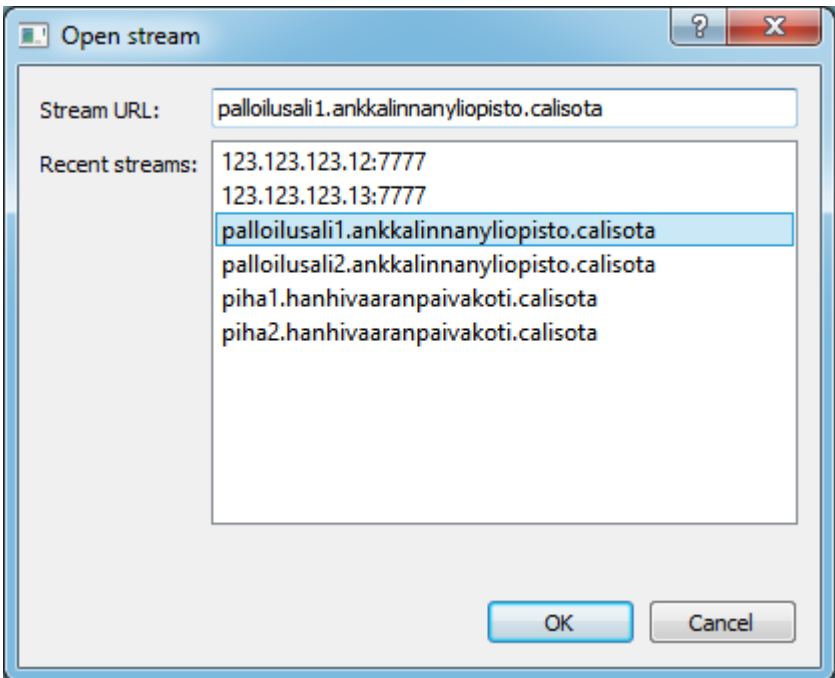

<span id="page-27-2"></span>Kuva 3.11: Videovirran avausikkuna.

#### <span id="page-27-1"></span>**3.15 Ohjelman asetukset**

Kuvassa [3.12](#page-28-2) esitetty *Settings*-ikkuna aukeaa pääikkunasta *Tools*-valikon komennolla *Settings...*. Ikkunassa voidaan vaihtaa oletustallennuskansiota, jota sovellus tar-

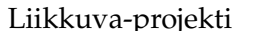

Sovellusraportti 0.3.0 Julkinen

joaa tallennussijainniksi uutta mittausta suoritettaessa, käytettävää FPS-arvoa ja videotiedostojen maksimipituutta. Lisäksi voidaan vaihtaa liikkuvien kohteiden korostusväriä näytettävässä videokuvassa sekä sitä, näytetäänkö liikkuvien kohteiden korostusta.

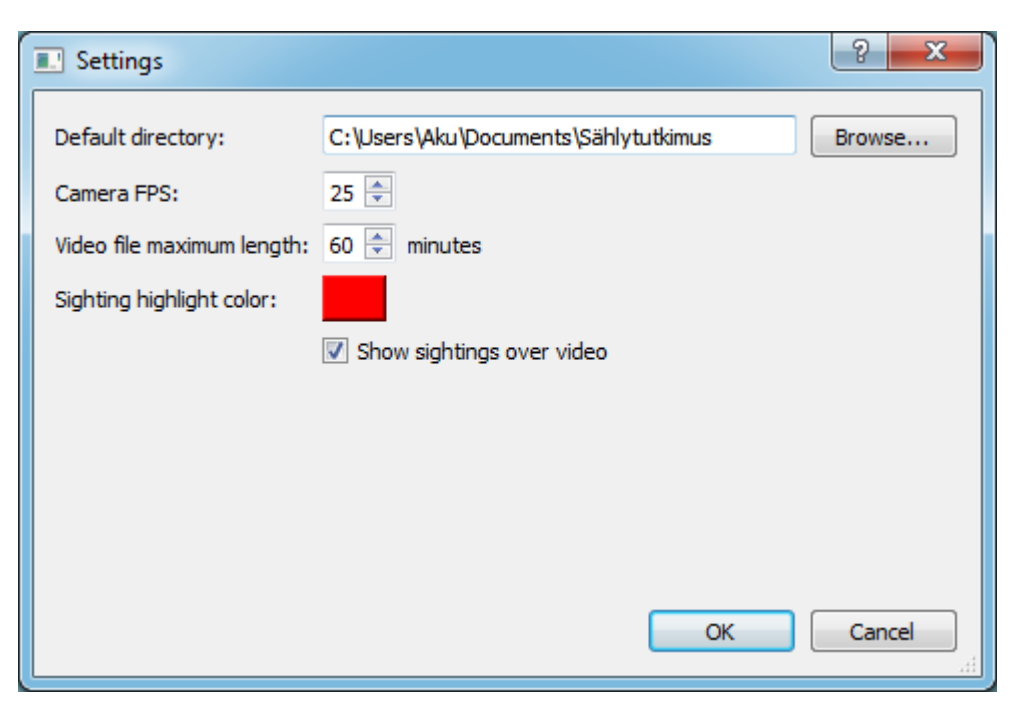

Kuva 3.12: Ohjelman asetukset.

#### <span id="page-28-2"></span><span id="page-28-1"></span>**3.16 Tietoa ohjelmasta**

Kuvassa [3.13](#page-29-0) esitetyn *About*-ikkunan voi avata *Help*-valikon komennolla *About...*. Ikkunassa näkyvät sovelluksen nimi, tekijöiden nimet ja sovelluksen lisenssi.

#### <span id="page-28-0"></span>**3.17 Tilarivi**

Pääikkunan (katso kuva [3.1\)](#page-14-1) alareunassa on tilarivi, jossa esitetään informaatio-, varoitus- ja virheviestejä ohjelman toimintaan liittyen.

<span id="page-29-0"></span>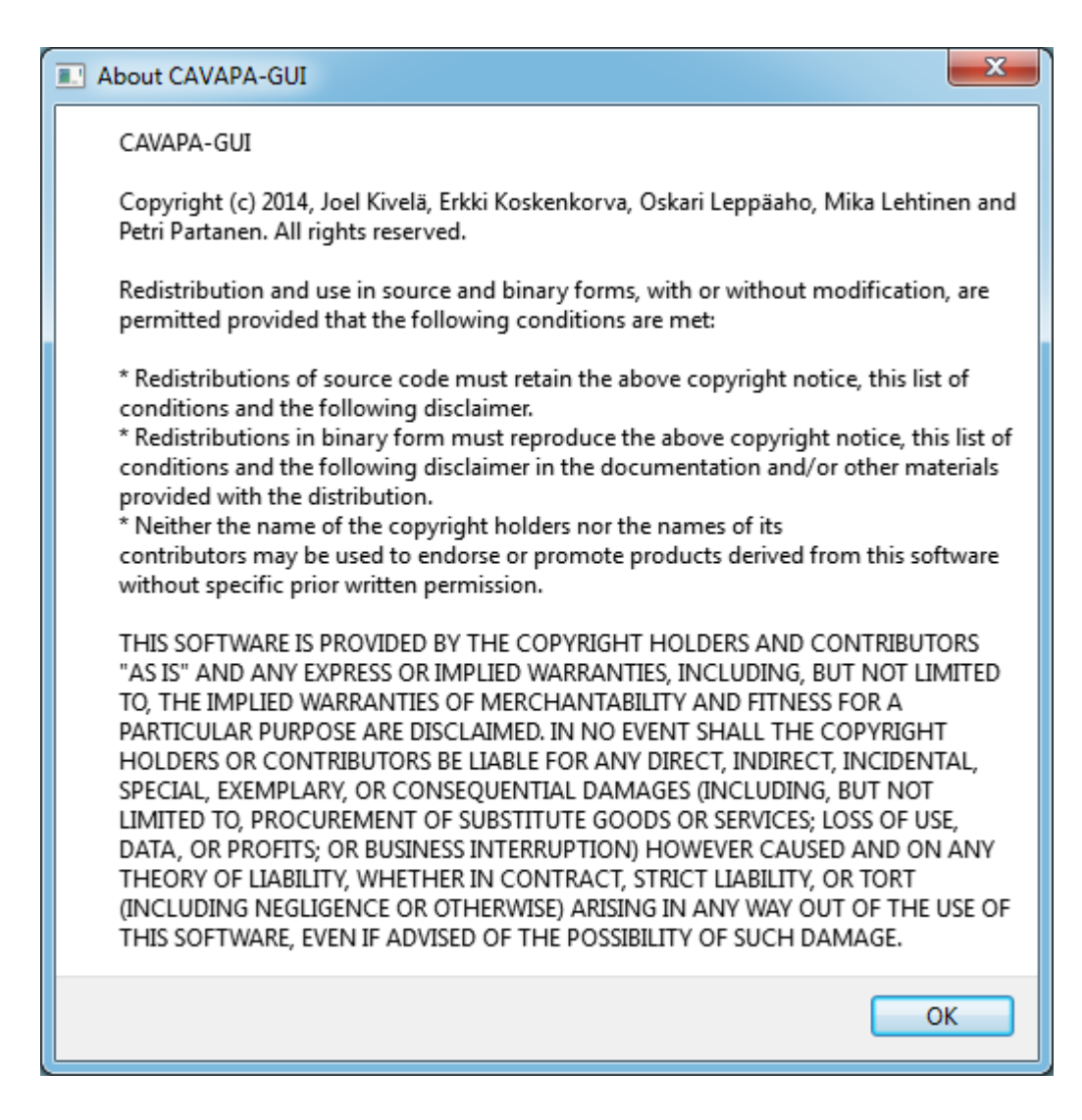

Kuva 3.13: Tietoa ohjelmasta.

# <span id="page-30-0"></span>**4 Sovelluksen kokonaisrakenne ja rajapinnat**

Liikkuva-projektissa kehitetyn käyttöliittymän käyttäjille tarjoamat tiedot ja toiminnot on kuvattu tarkemmin vaatimusmäärittelyssä [\[7\]](#page-0-0). Sovelluksen luokat ja niiden rajapinnat kuvataan yksityiskohtaisesti luokkadokumentaatiossa [\[2\]](#page-46-4).

## <span id="page-30-1"></span>**4.1 Tietojärjestelmän arkkitehtuuri**

Tietojärjestelmän arkkitehtuuri on kuvattu kuvassa [4.1.](#page-30-2)

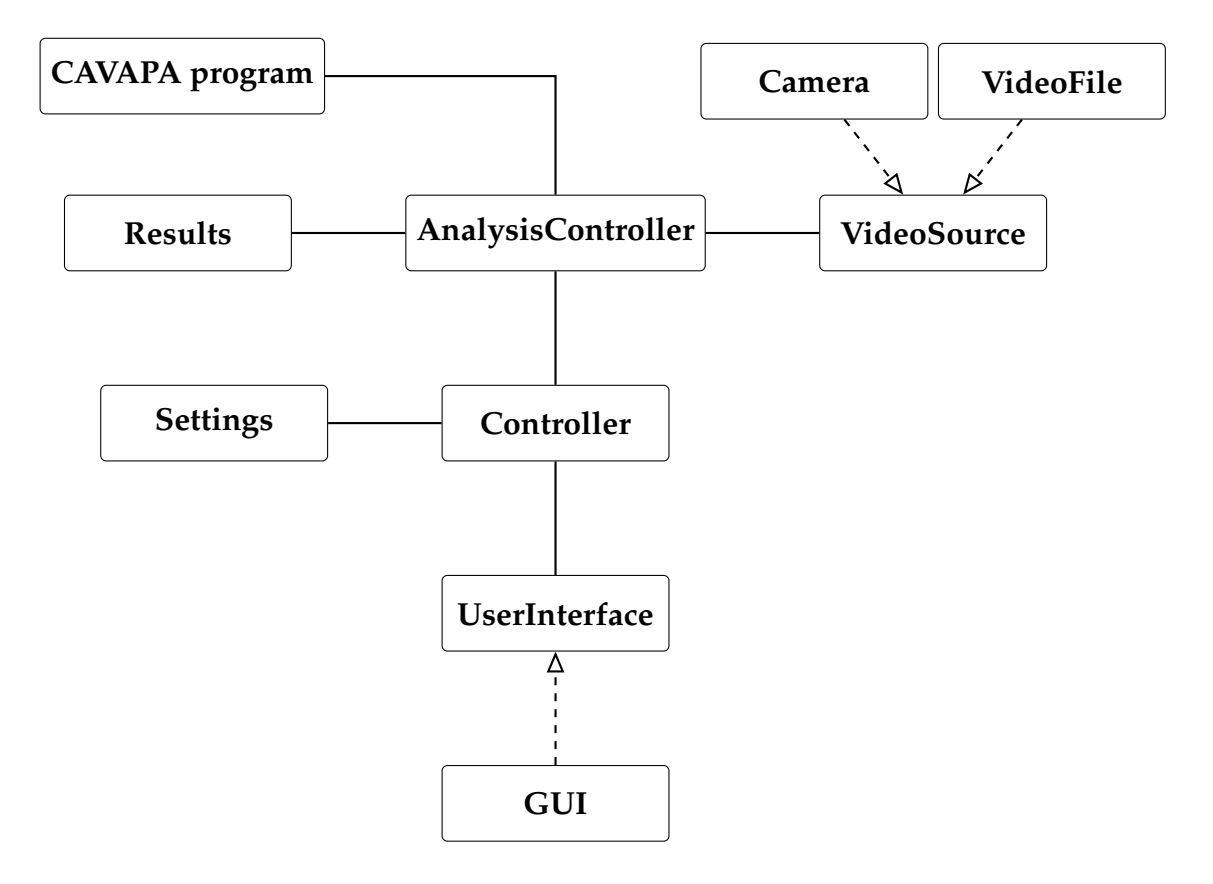

<span id="page-30-2"></span>Kuva 4.1: Sovelluksen arkkitehtuuri.

Sovellus jakautuu seuraaviin kokonaisuuksiin:

**CAVAPA program** CAVAPA-ohjelma. Suorittaa varsinaisen videokuvan analysoinnin. CAVAPA-ohjelma ei ole Liikkuva-projektin toteuttama.

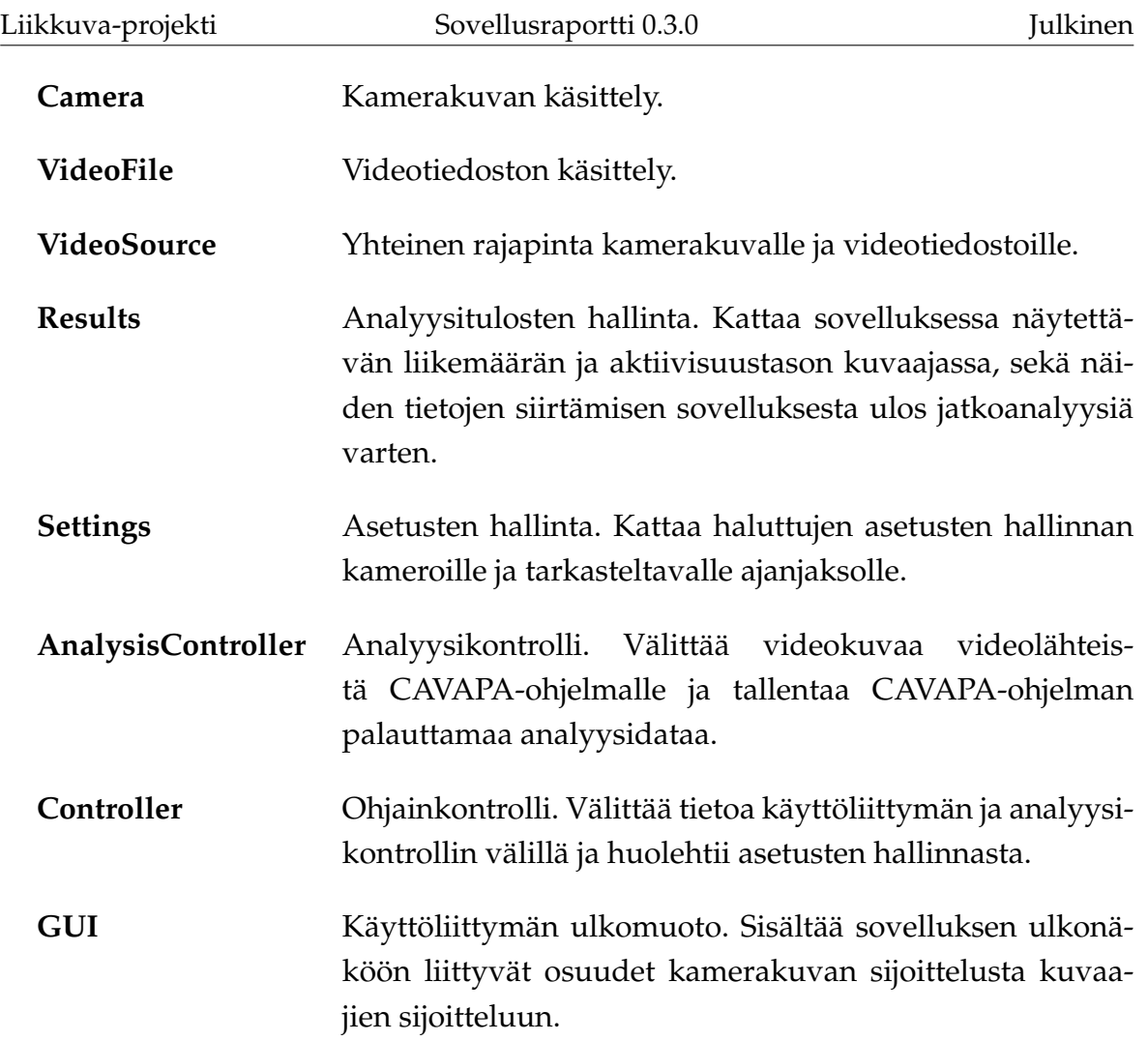

## <span id="page-31-0"></span>**4.2 Ulkopuoliset komponentit**

Tietojärjestelmä hyödyntää seuraavia ulkopuolisia komponetteja:

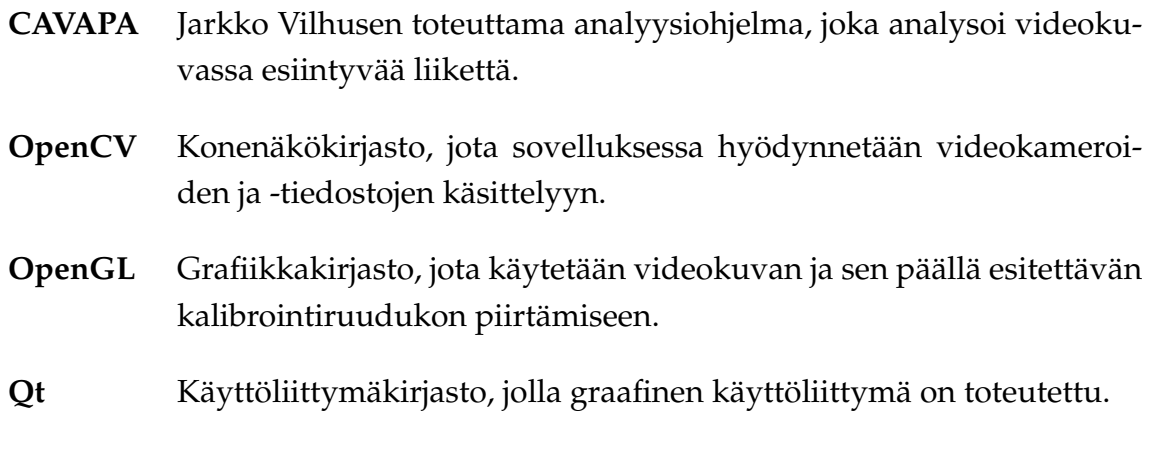

## <span id="page-32-0"></span>**4.3 Olennaisimmat muutokset toteutusratkaisuissa**

Projektin alussa aiottiin ensin toteuttaa kameroiden ja videotiedostojen käsittely ilman OpenCV:tä Qt:n omilla kamerakirjastoilla. Nämä eivät kuitenkaan toimineet kovin hyvin, joten sovelluksen rakenteen selkeydyttyä päätettiin toteuttaa kameroiden käsittely OpenCV-kirjastolla.

Aktiivisuuskuvaajat toteutettiin aluksi OpenGL:ää käyttäen, mutta myöhemmin siirryttiin käyttämään niissä Qt:n vektorigrafiikkakirjastoja.

Videonäkymän piirrossa käytetty OpenGL-koodi vaati muutoksia, ennen kuin näkymän päälle oli mahdollista piirtää Qt:n vektorigrafiikkakirjastoilla kalibrointipisteet ja niiden numerointi. OpenGL-piirto oli toteutettava ilman verteksipuskuriolioita.

## <span id="page-32-1"></span>**4.4 Syöte- ja vastetiedostojen kuvaus**

Luvussa kuvataan ohjelman syöte- ja vastetiedostoja.

#### <span id="page-32-2"></span>**4.4.1 Asetukset**

Ohjelman asetukset sekä pääikkunan koko ja sijainti tallennetaan ohjelman asennuskansiossa olevaan tiedostoon nimeltä *cavapa-gui.ini*. Tiedoston sisältö voi olla esimerkiksi seuraava:

```
[General]
camera_fps=25
default_directory=C:\Users\Aku\Documents\Sählytutkimus
graph_activity_curve_color="165;0;5"
graph_background_color="255;255;255"
graph_count_curve_color="0;0;255"
graph_half_line_color="0;0;0"
graph_line_width=2
graph_selection_color="149;224;255"
graph_text_color="0;0;0"
graph_text_font=Arial
```

```
graph_text_selection_color="0;179;0"
highlight_color="255;0;0"
is_highlight_enabled=true
is_window_maximized=true
max_video_file_length=60
win location="0;23"
win_size="1920;1017"
[recentsources]
size=6
```

```
1\value=123.123.123.12:7777
2\value=123.123.123.13:7777
3\value=palloilusali1.ankkalinnanyliopisto.calisota
4\value=palloilusali2.ankkalinnanyliopisto.calisota
5\value=piha1.hanhivaaranpaivakoti.calisota
6\value=piha2.hanhivaaranpaivakoti.calisota
```

```
[markerhistory]
size=2
1\value=Puolitauko alkaa
2\value=Puolitauko päättyy
```

```
[Source 1 name]
barrel_distortion=0.000000
direction="0.000000;0.000000;1.000000"
fov=45.000000
position="0.000000;2.000000;0.000000"
resolution="640;480"
```
General-listan kentillä on seuraavat merkitykset:

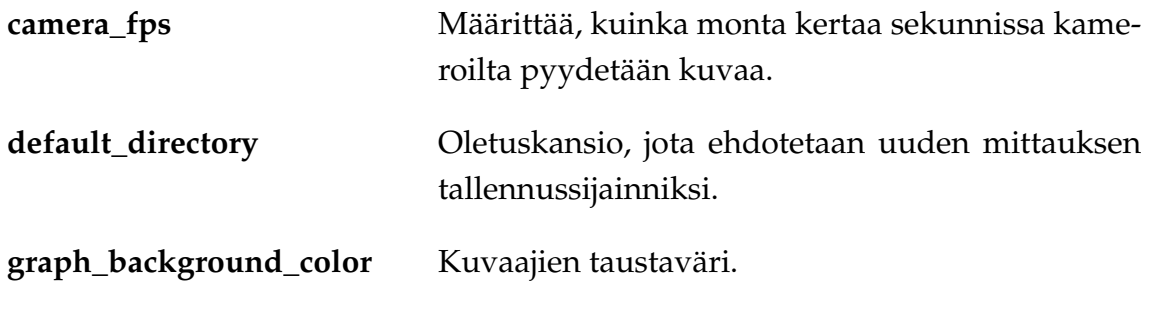

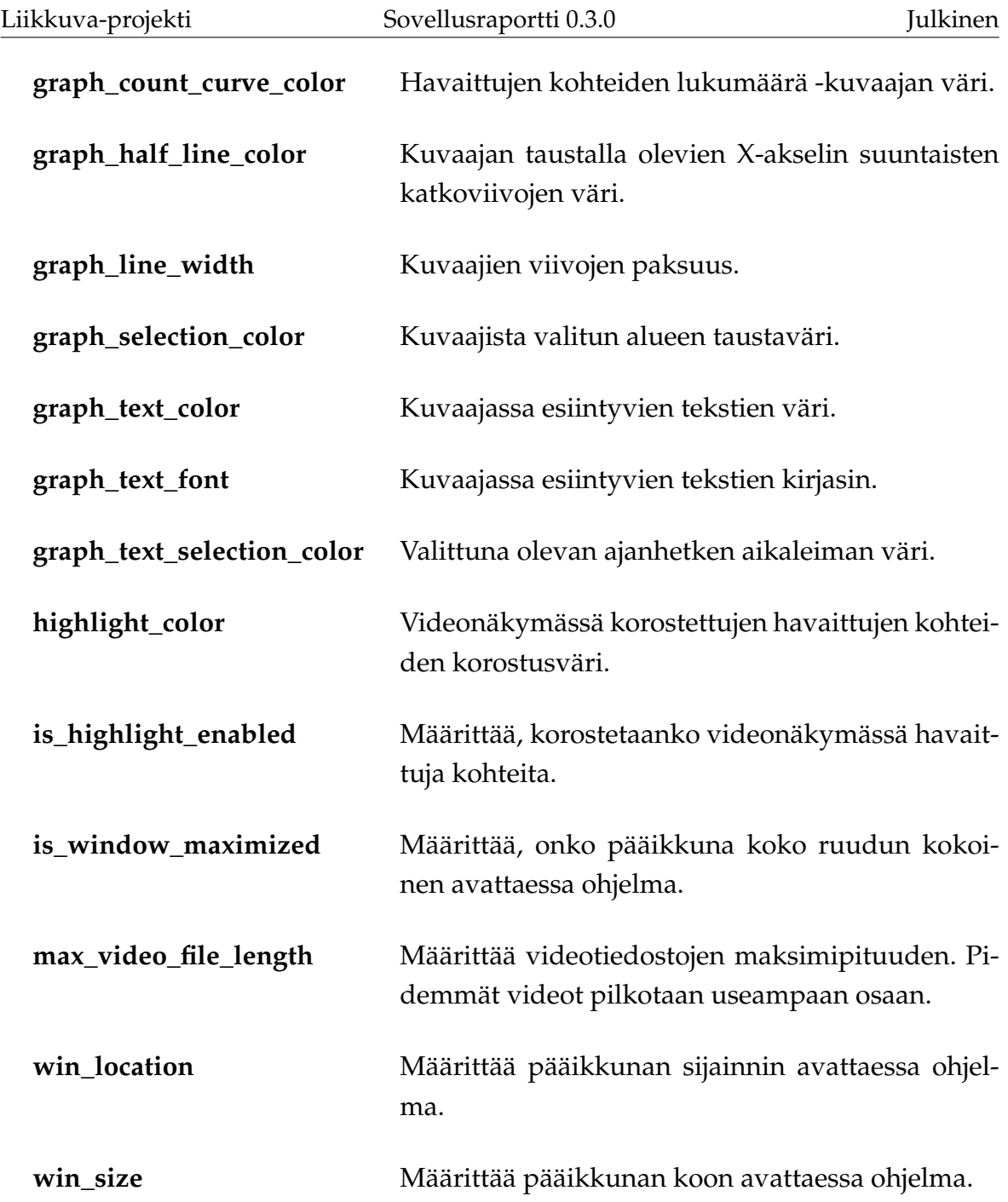

recentsources-listassa ovat tallennettuna viimeksi käytettyjen videovirtojen osoitteet.

markerhistory-listassa ovat tallennettuna viimeksi käytetyt kuvaajiin merkittyjen ajanhetkien nimet.

Source 1 name -listassa ovat tallennettuna *name*-nimisen videolähteen viimeksi käytetyt kalibrointitiedot.

#### <span id="page-35-0"></span>**4.4.2 Mittauksen metadata**

Mittauksen metadata ja mittaukseen liittyvät videolähteet kalibrointitietoineen tallennetaan mittauksen tallennuskansioon XML-tiedostoon, jonka nimi on sama kuin mittauksen nimi. Tiedosto voi näyttää esimerkiksi tältä:

```
<?xml version="1.0" encoding="UTF-8"?>
<measurement>
    <creator>Aku Ankka</creator>
    <enddate>21.5.2014 13:15:38</enddate>
    <group>Ankkalinnan peruskoulu, 5 A</group>
    <info>Tutkitaan, lisääkö sählyn pelaaminen kahdella
     pallolla yhtä aikaa oppilaiden aktiivisuutta.</info>
    <location>Ankkalinnan peruskoulun urheilukenttä
    </location>
    <max_duration>100</max_duration>
    <name>Sähly 5A 2014-05-21-13-14-59</name>
    <rawdata>activity.cpa</rawdata>
    <save_activity>true</save_activity>
    <save_video>true</save_video>
    <startdate>21.5.2014 14:45:37</startdate>
    <videosources>
        <source type="video">

            <name>sähly 5 A 21.5.2014.wmv</name>
            <startoffset>0</startoffset>
            <barrel_distortion>0.000000</barrel_distortion>
            <direction>0.000000;0.000000;1.000000
            </direction>
            <fov>45.000000</fov>
            <position>0.000000;2.000000;0.000000</position>
            <resolution>854;480</resolution>
            <video>C:/Users/Aku/Documents/Sählytutkimus/
            videot/sähly 5 A 21.5.2014.wmv</video>
            <calibrationpoints>
                <calibrationpoint>
                    <\text{id}>0</math><1 <math>\text{d}</math>
```

```
<position>169;186</position>
                </calibrationpoint>
                <calibrationpoint>
                    <id>1</id>
                    <position>549;115</position>
                </calibrationpoint>
                <calibrationpoint>

                    <position>449;306</position>
                </calibrationpoint>
            </calibrationpoints>
        </source>
    </videosources>
    <markers>
        <marker>
            <active>true</active>
            <frametime>0</frametime>
            <text>Puoliaika alkaa</text>
        </marker>
        <marker>
            <active>true</active>
            <frametime>1028</frametime>
            <text>Puoliaika alkaa</text>
        </marker>
        <marker>
            <active>true</active>
            <frametime>7444</frametime>
            <text>Puoliaika päättyy</text>
        </marker>
    </markers>
</measurement>
```
measurement-elementti on XML-tiedoston juurielementti. measurementelementin lapsielementtien merkitys:

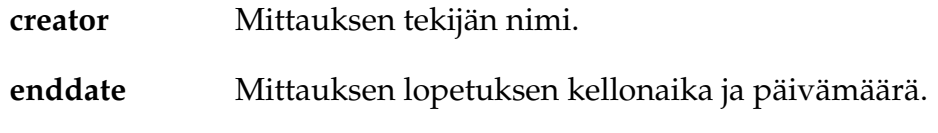

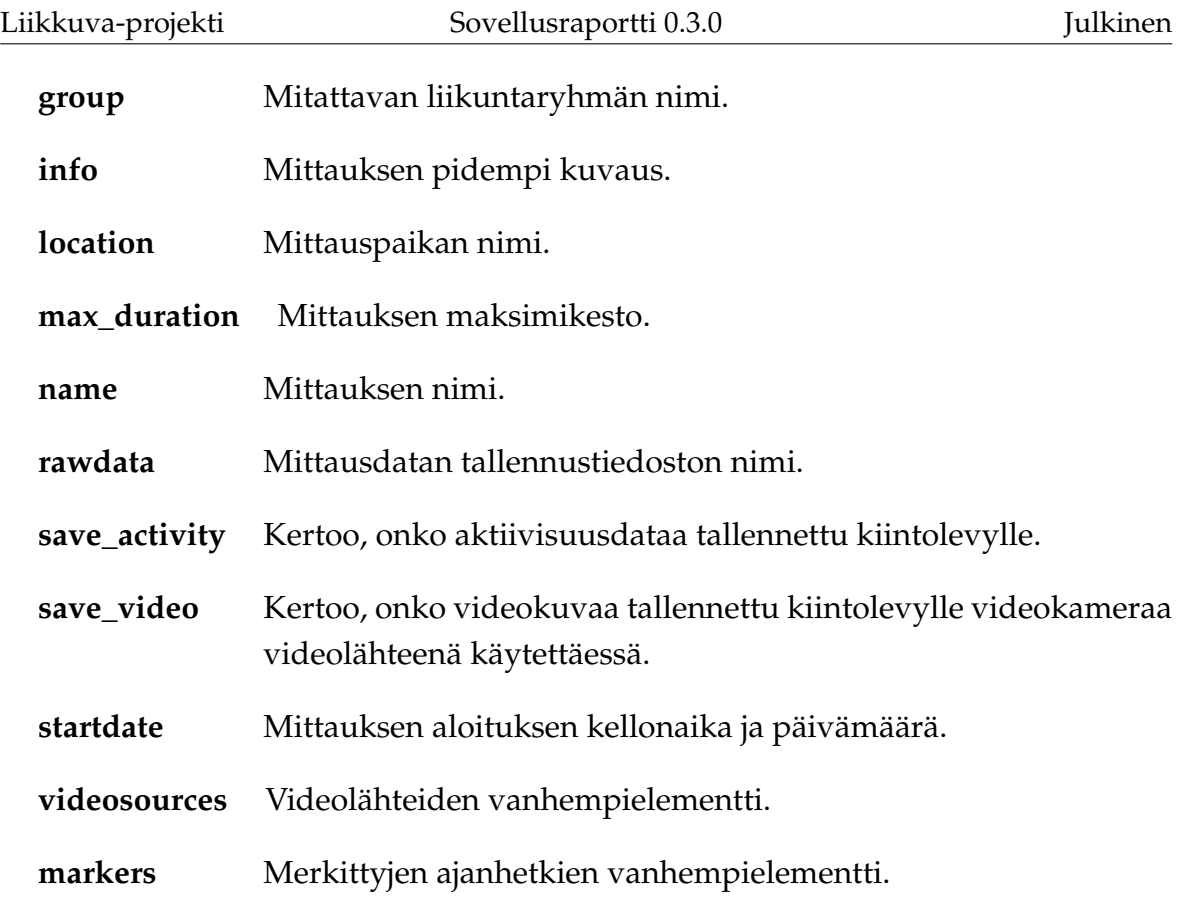

videosources-elementin lapsielementtien merkitys:

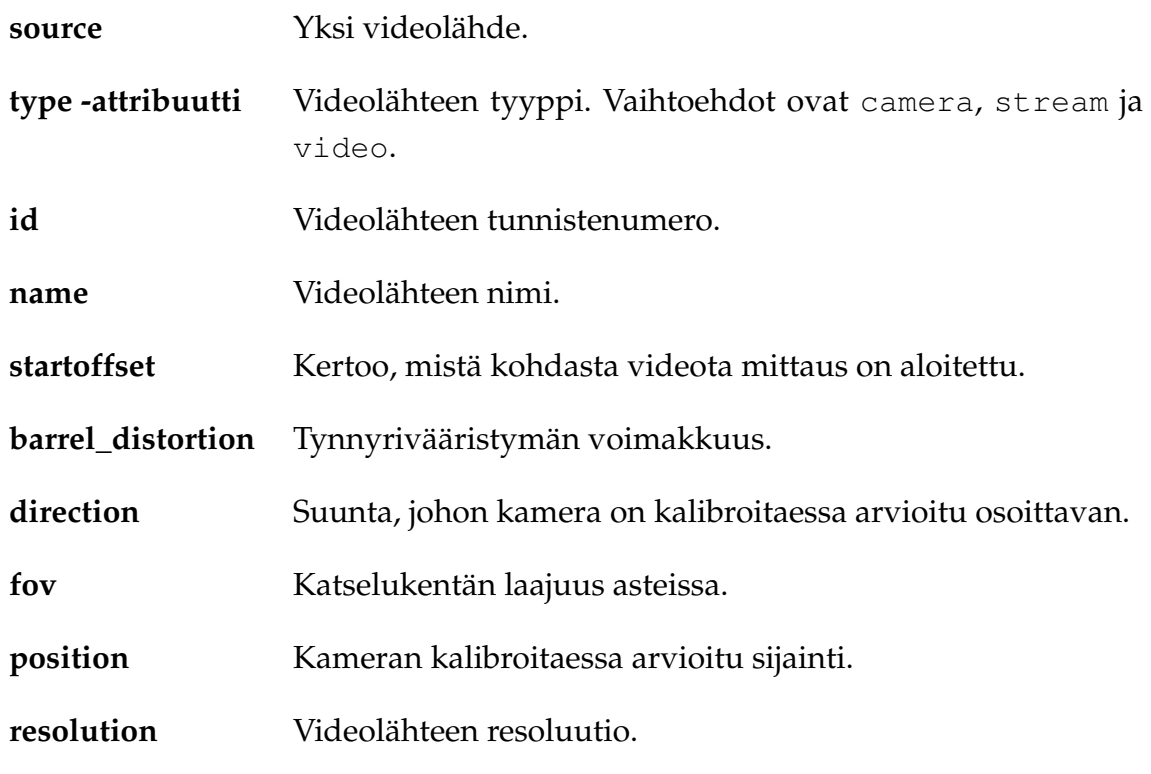

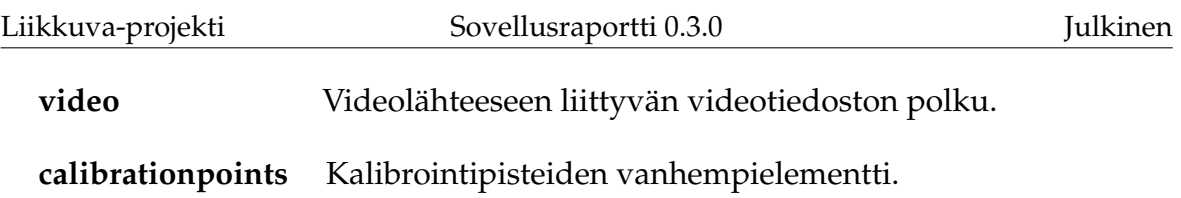

calibrationpoints-elementin lapsielementtien merkitys:

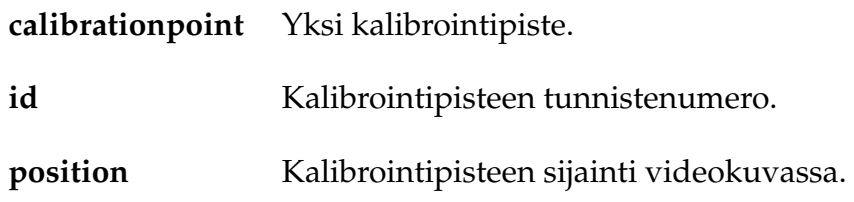

markers-elementin lapsielementtien merkitys:

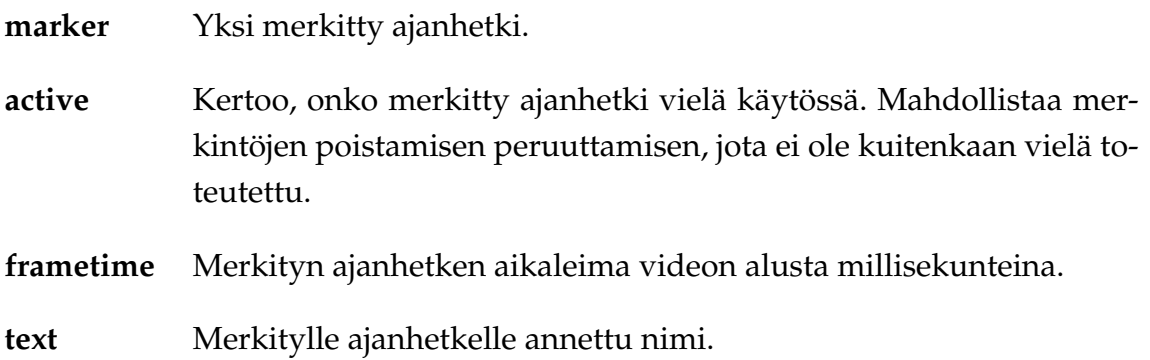

#### <span id="page-38-0"></span>**4.4.3 Analyysidata**

Analyysidata tallennetaan binääritiedostoon, jonka muoto on seuraava:

```
frame_count (i) : uint32_t
   [FRAME 1]
      frame_stats : FrameStats
      cameras (n) : uint32_t
      sightings (m) : uint32_t
       [CAMERA 1]
          sighting_count (j) : uint32_t
       [CAMERA 2]
          sighting_count : uint32_t
```

```
[CAMERA 3]
    ...
    [CAMERA n]
   [CAMERA 1 SIGHTINGS]
       [SIGHTING 1]
           sighting : SightingFixed
       [SIGHTING 2]
           sighting : SightingFixed
       [SIGHTING 3]
       ...
       [SIGHTING j]
   [CAMERA 2 SIGHTINGS]
    ...
   [SIGHTINGS m]
[FRAME 2]
...
[FRAME i]
```
Kenttien merkitys:

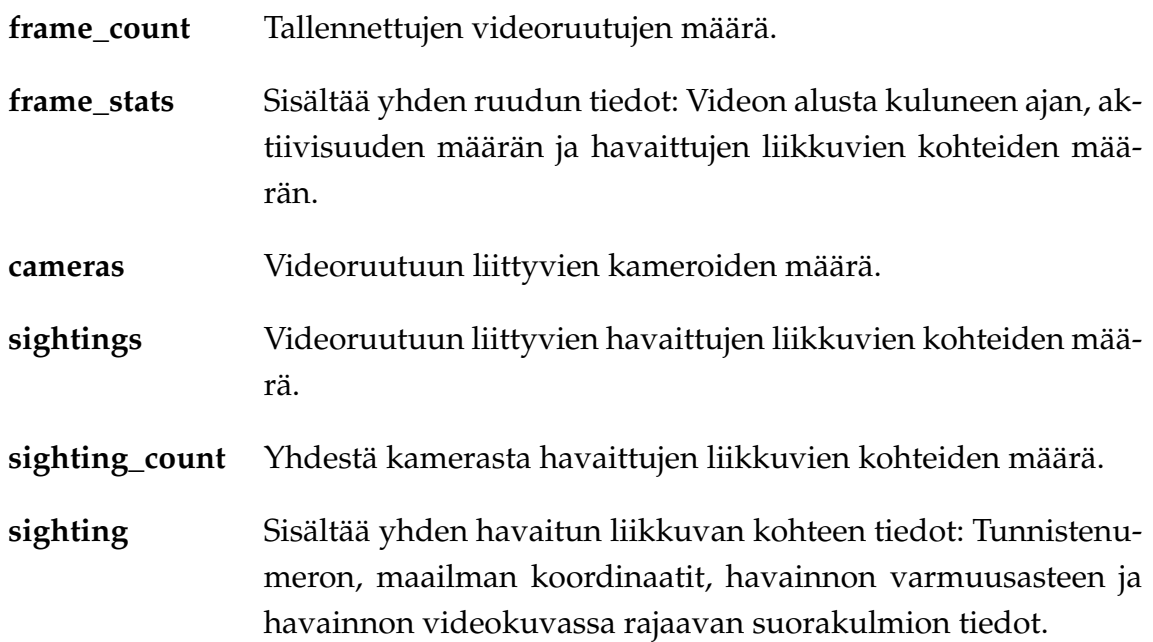

## <span id="page-40-0"></span>**5 Käytänteet**

Luvussa kuvataan sovelluksen ohjelmointi- ja testauskäytänteitä.

#### <span id="page-40-1"></span>**5.1 Ohjelmointikäytänteet**

Sovelluksen lähdekoodi ohjelmoitiin seuraavia, projektisuunnitelmassa [\[6\]](#page-46-1) sovittuja käytänteitä noudattaen. Sovelluksen lähdekoodi kirjoitettiin noudattaen yleisiä C++ -koodin käytänteitä, ja se kirjoitettiin C++11 -standardia käyttäen. Koodin kommentoinnissa käytettiin Doxygen-dokumenttigeneraattorille sopivaa *JavaDoc*tyylistä käytäntöä. Projektissa laaditut luokat ja metodit sisällytettiin liikkuvanimiavaruuteen.

Lähdekoodissa käytetyt aliohjelmat, luokat ja muuttujat nimettiin mahdollisimman kuvaavilla englanninkielisillä nimillä. Myös koko lähdekoodin kommentointi toteutettiin englanniksi.

Seuraavassa on esimerkki edellä esitettyjen käytänteiden mukaisesta C++ -koodista.

```
#ifndef GENERALSETTINGS_H
#define GENERALSETTINGS_H
#include "settings.h"
#include "gui/cavapagraph.h"
namespace cavapa_gui
{
/*** @brief Represents the application's general settings.
 * @author Mika Lehtinen.
 */
class GeneralSettings : public Settings
{
public:
    /**
     * @brief Constructs a new GeneralSettings object with default values.
```

```
*/
    GeneralSettings();
    /**
     * @brief Gets the GraphSettings object based on current key values.
     * @return The GraphSettings object.
     */
    GraphSettings getGraphSettings() const;
    /** @brief Sets the graph settings -related keys.
     * @param settings The graph settings as a GraphSettings object.
     */
   void setGraphSettings(const GraphSettings& settings);
};
} //namespace
```

```
#endif // GENERALSETTINGS_H
```
## <span id="page-41-0"></span>**5.2 Testauskäytänteet**

Sovelluksen toteutusvaiheessa jokainen ryhmän jäsen suoritti omatoimisesti yksikkötestausta testaten tekemiään muutoksia.

Projektin lopussa Joel Kivelä laati järjestelmätestaussuunnitelman [\[4\]](#page-46-6) ja toteutti sitä noudattaen järjestelmätestauksen, jonka tulokset on raportoitu järjestelmätestausraportissa [\[3\]](#page-46-5).

Projektin sikana järjestettiin käytettävyystestauspäivä, jonka aikana käytettävyysasiantuntija Johanna Silvennoinen testasi sovelluksen käytettävyyttä. Varsinaista käytettävyystestausta ei ehditty valmiilla sovelluksella tehdä ajanpuutteen vuoksi.

Projektin aikana sovelluksen eri versioita testasivat myös vastaava ohjaaja Jukka-Pekka Santanen, tekninen ohjaaja Jarkko Vilhunen, sekä tilaajan edustajista Heidi Pasi ja Hanna Toivonen. Erityisesti Jukka-Pekka Santanen ja Heidi Pasi antoivat sovelluksesta palautetta.

# <span id="page-42-2"></span>**6 Tavoitteiden toteutuminen**

Luvussa kuvataan vaatimusten toteutumista sekä heikkoja ja puutteellisia toteutusratkaisuja. Tunnetut virheet on lueteltu järjestelmätestausraportissa [\[3\]](#page-46-5).

### <span id="page-42-1"></span>**6.1 Vaatimusten toteutuminen**

Vaatimusten toteutuminen vaatimuskohtaisesti on kuvattu vaatimusmäärittelyssä [\[7\]](#page-0-0). Pakollisista 33 vaatimuksesta toteutui kokonaan 32 vaatimusta ja yksi toteutettiin osittain. Osittain toteutettu pakollinen vaatimus on vaatimus 6.1.5, toiminta Linux-käyttöjärjestelmässä, sillä sovelluksessa on joitakin virheitä, jotka tapahtuvat ainoastaan Linuxissa.

26 tärkeästä vaatimuksesta toteutettiin 23. Osittain toteutettiin vaatimus 5.3.4, *Käyttäjä voi valita videolähteen viimeksi käytettyjen videolähteiden listalta.* Kokonaan toteuttamatta jäivät vaatimukset 5.8.11. *Käyttäjä voi avata näkymän, jossa havaituista kohteista näytetään 2D-lämpökuva käyttäjän määrittämältä aikaväliltä.* ja 5.8.12 *Käyttäjä voi määrittää, mistä kamerasta katsottuna lämpökuva näytetään.*

Mahdollisista 16 vaatimuksesta toteutettiin 2 ja osittain toteutettiin 2 vaatimusta. Toteuttamatta jäi 12 mahdollista vaatimusta.

Viisi ideatason vaatimusta suljettiin jo alussa projektin ulkopuolelle.

Vaatimusmäärittelyyn kirjattiin myös prioriteetilla *Ei toteuteta* 4 vaatimusta, joita sovellukseen ei kannata jatkossakaan toteuttaa.

Tavoitteena oli myös toteuttaa mahdollisuus käyttää sovelluksessa internetkameroita. Tällaiset kamerat saatiin kuitenkin onnistuneesti asennettua projektiryhmän käyttöön vasta aivan projektin loppuvaiheilla ja siksi ominaisuutta ei ehditty toteuttaa.

## <span id="page-42-0"></span>**6.2 Heikot ja puutteelliset toteutusratkaisut**

Videonäkymät jäävät sovellusta pienellä resoluutiolla käytettäessä liian pieniksi, samoin kalibrointipisteiden numeroinnin fontti. Tähän auttaisi näkymä, jossa olisi mahdollisuus tarkastella yhtä videonäkymää (ja mahdollisesti kalibrointikontrolleja) koko ruudun kokoisena.

Videotiedostoja analysoitaessa käyttäjältä kannattaa kysyä, haluaako hän kopioida analysoitavan videotiedoston mittauksen tallennuskansioon ja mikäli käyttäjä tekee näin, tallentaa mittauksen XML-tiedostoon kopioidun videon suhteellinen polku. Näin käytetty video pysyy tallessa ja mittaus voidaan aina avata, kunhan videota ei ole poistettu mittauksen tallennuskansiosta. Tällä hetkellä XML-tiedostoon tallennetaan ainoastaan käytetyn videon absoluuttinen polku, jolloin mittausta ei voi enää käsin XML-tiedostoa muokkaamatta avata, jos video on siirretty toiseen paikkaan.

Videoon merkityt ajanhetket tallentuvat kiintolevylle ainoastaan jos merkinnät tehdään mittauksen aikana. Merkinnöille kannattaa tarjota erillinen tallennuspainike tai tallentaa ne aina uutta merkkiä lisättäessä.

Käyttäjän on vaikea yhdistää videolähteiden hallintaa, videonäkymiä (erityisesti videonäkymässä olevaa *Set as active* -painiketta) ja *Camera Settings* -välilehteä toisiinsa. Vastaava ohjaaja ehdotti tähän ratkaisuksi mallia, jossa videolähteiden hallinta -näkymässä voisi valintaruuduilla valinta näkyvissä olevat videolähteet ja napsauttamalla videolähdettä valita, mihin videolähteeseen *Camera Settings* -välilehden kalibrointisäätimet vaikuttavat. Yksi vaihtoehto on myös, että kalibrointisäätimet olisivat käytettävissä ainoastaan, kun videolähteitä on vain yksi. Useamman videolähteen tapauksessa kalibrointi pitäisi periaatteessa olla mahdollista aina tehdä kalibrointipisteiden avulla.

# <span id="page-44-1"></span>**7 Ohjeita ylläpitäjälle ja jatkokehittäjälle**

Luvussa esitetään ohjeita sovelluksen ylläpitäjälle ja jatkokehittäjälle.

## <span id="page-44-2"></span>**7.1 Jatkokehitykseen suositellut näkymät**

Jatkokehityksessä sovellukseen kannattaa lisätä mahdollisuus tarkastella yhtä videonäkymää koko ruudun kokoisena kalibroinnin helpottamiseksi sovellusta pienellä resoluutiolla käytettäessä.

## <span id="page-44-0"></span>**7.2 Jatkokehitykseen suositellut toiminnallisuudet**

Sovelluksen jatkokehittäjän kannattaa tutustua vaatimusmäärittelyyn [\[7\]](#page-0-0). Kyseisessä dokumentissa on lueteltu ominaisuuksia, joita sovellukseen on suunniteltu, mutta ei olla ehditty toteuttaa kokonaan tai osittain.

*Export to CSV* -ikkunassa (katso luku [3.11\)](#page-24-0) kannattaa olla valintaruutu koko mittauksen datan viennille, jolloin valitulla aikavälillä ei ole merkitystä.

## <span id="page-45-0"></span>**8 Yhteenveto**

Liikkuva-projekti toteutti Sovellusprojekti-kurssilla keväällä 2014 Jyväskylän yliopiston kasvatustieteen laitokselle tietojärjestelmän, jolla voidaan mitata ryhmätason fyysistä aktiivisuutta. Toteutettu järjestelmäkokonaisuus toimii asetettujen päätavoitteiden mukaisesti. Projektiryhmästä riippumattomista syistä sovellus ei kuitenkaan ole vielä tuotantokäyttökelpoinen, sillä internetkameroiden käyttöä ei voitu toteuttaa laitteiston puuttumisen vuoksi. Myös CAVAPA-analyysiohjelma toimii vielä puutteellisesti, eikä tuota todellista dataa.

Sovelluksessa käyttäjä analysoi videokuvaa liikuntatilanteesta. Videolähteenä voi olla tietokoneeseen kytketty videokamera tai aikaisemmin kuvattu videotiedosto. Tulokset ovat tarkempia, jos tilanne on kuvattu samaan aikaan useammasta kuvakulmasta.

Käyttäjä täyttää ensin mittaukseen liittyvät oheistiedot ja kalibroi sitten analyysiohjelman joko arvioimalla kameran tai kameroiden sijaintia ja suuntaa tai merkitsemällä useampaa kameraa käytettäessä videokuvista yhteisiä maailman pisteitä. Tämän jälkeen mittaus voidaan käynnistää.

Mittauksen aikana ja sen jälkeen käyttäjä voi tarkastella aktiivisuusdataa esittäviä kuvaajia ja halutessaan nimetä niihin tiettyjä ajanhetkiä. Mittauksen jälkeen käyttäjä voi viedä mittausdataa taulukkolaskentaohjelmalla avattavissa olevaan CSVtideostoon tai tallentaa kuvaajat tai osan niistä SVG-vektorigrafiikkakuvana.

## <span id="page-46-2"></span><span id="page-46-0"></span>**9 Lähteet**

- <span id="page-46-3"></span>[1] Tapio Keränen, Toni Salminen, Jari Salokangas ja Lauri Satokangas, "Paatti-sovellusprojekti, Sovellusraportti", saatavilla PDF-muodossa <URL: http://sovellusprojektit.it.jyu.fi/paatti/dokumentit/sovellusraport Jyväskylän yliopisto, tietotekniikan laitos, 7.6.2012.
- <span id="page-46-4"></span>[2] Joel Kivelä, Erkki Koskenkorva, Mika Lehtinen, Oskari Leppäaho ja Petri Partanen, "Liikkuva-sovellusprojekti, Luokkadokumentaatio", Jyväskylän yliopisto, tietotekniikan laitos, xx.yy.2014.
- <span id="page-46-5"></span>[3] Joel Kivelä, Erkki Koskenkorva, Mika Lehtinen, Oskari Leppäaho ja Petri Partanen, "Liikkuva-sovellusprojekti, Järjestelmätestausraportti", Jyväskylän yliopisto, tietotekniikan laitos, xx.yy.2014.
- <span id="page-46-6"></span>[4] Joel Kivelä, Erkki Koskenkorva, Mika Lehtinen, Oskari Leppäaho ja Petri Partanen, "Liikkuva-sovellusprojekti, Järjestelmätestaussuunnitelma", Jyväskylän yliopisto, tietotekniikan laitos, xx.yy.2014.
- <span id="page-46-7"></span>[5] Joel Kivelä, Erkki Koskenkorva, Mika Lehtinen, Oskari Leppäaho ja Petri Partanen, "Liikkuva-sovellusprojekti, Projektiraportti", Jyväskylän yliopisto, tietotekniikan laitos, xx.yy.2014.
- <span id="page-46-1"></span>[6] Joel Kivelä, Erkki Koskenkorva, Mika Lehtinen, Oskari Leppäaho ja Petri Partanen, "Liikkuva-sovellusprojekti, Projektisuunnitelma", Jyväskylän yliopisto, tietotekniikan laitos, xx.yy.2014.
- [7] Joel Kivelä, Erkki Koskenkorva, Mika Lehtinen, Oskari Leppäaho ja Petri Partanen, "Liikkuva-sovellusprojekti, Vaatimusmäärittely", Jyväskylän yliopisto, tietotekniikan laitos, xx.yy.2014.